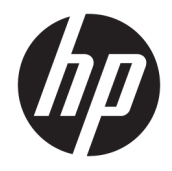

Sprout by HP Brugervejledning

© Copyright 2015, 2016 HP Development Company, L.P.

Bluetooth er et varemærke tilhørende dets indehaver og anvendes af HP Inc. under licens. Microsoft og Windows er enten registrerede varemærker eller varemærker tilhørende Microsoft Corporation i USA og/eller andre lande. SD, SDHC og SDXC er varemærker eller registrerede varemærker tilhørende SD-3C i USA, andre lande eller begge.

Oplysningerne indeholdt heri kan ændres uden varsel. De eneste garantier for HP's produkter og serviceydelser er angivet i de udtrykkelige garantierklæringer, der følger med sådanne produkter og serviceydelser. Intet heri må fortolkes som udgørende en yderligere garanti. HP er ikke erstatningspligtig i tilfælde af tekniske unøjagtigheder eller typografiske fejl eller manglende oplysninger i denne vejledning.

Anden udgave: Februar 2016

Første udgave: August 2015

Dokumentets bestillingsnummer: 824575-082

#### **Produktbemærkning**

Denne vejledning beskriver funktioner, der er fælles for de fleste produkter. Nogle af funktionerne findes måske ikke på din computer.

Ikke alle funktioner er tilgængelige i alle udgaver eller versioner af Windows. Systemerne kan kræve opgraderet og/eller separat anskaffet hardware, drivere, software eller BIOS-opdatering, for at man kan få fuldt udbytte af Windows-funktionaliteterne. Windows 10 opdateres automatisk, hvilket altid er aktiveret. Der kan forekomme gebyrer til internetudbyderen og opdateringerne kan med tiden medføre forhøjede systemkrav. Se <http://www.microsoft.com>, hvis du ønsker flere oplysninger.

For at få adgang til den nyeste brugervejledning skal du gå til <http://www.hp.com/support>og vælge dit land. Vælg **Find dit produkt**, og følg derefter

anvisningerne på skærmen.

Projektoren og bordlampen er beregnet til brug til billedprojektion og billedoptagelse, og de ikke er beregnet til brug til andre formål.

#### **Bemærkning om sikkerhed**

LED i projektor – klassificering af risikogrupper: Risikogruppe 1

#### **Vilkår vedrørende software**

Når du installerer, kopierer, downloader eller på anden vis bruger de softwareprodukter, der er forudinstalleret på denne computer, indvilliger du i at være bundet af betingelserne i HP's slutbrugerlicensaftale (EULA). Hvis du ikke accepterer disse licensvilkår, er din eneste mulighed at returnere hele det ubrugte produkt (hardware og software) inden for 14 dage mod en refundering, der er underlagt forhandlerens refunderingspolitik.

For yderligere oplysninger eller for at anmode om en fuld refundering af computerens pris bedes du kontakte forhandleren.

# **Indholdsfortegnelse**

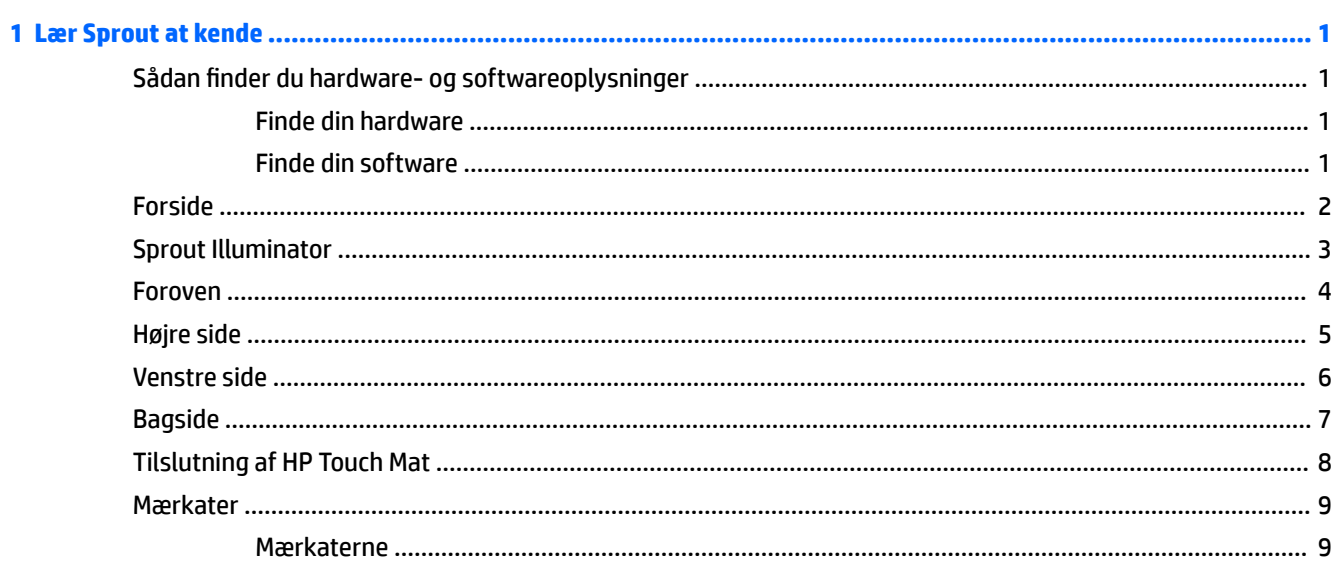

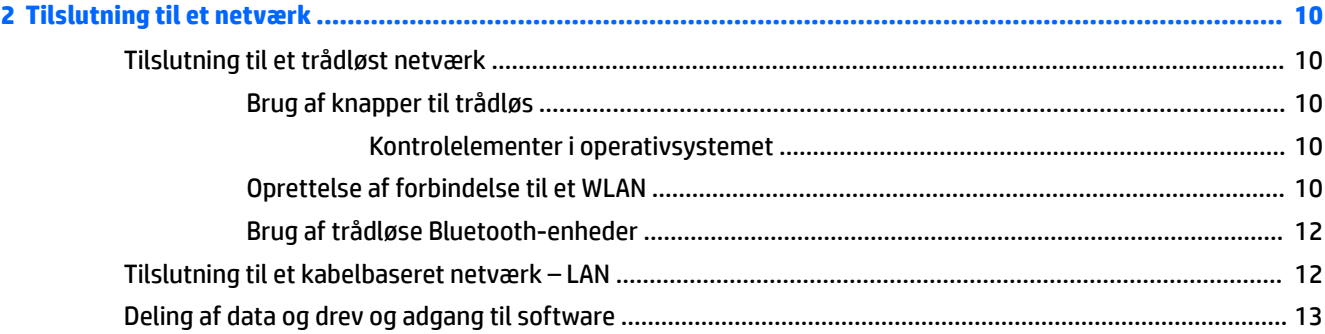

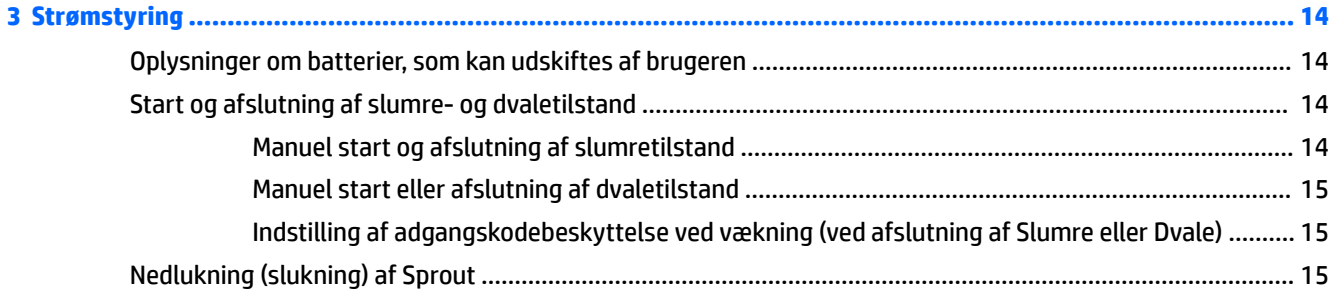

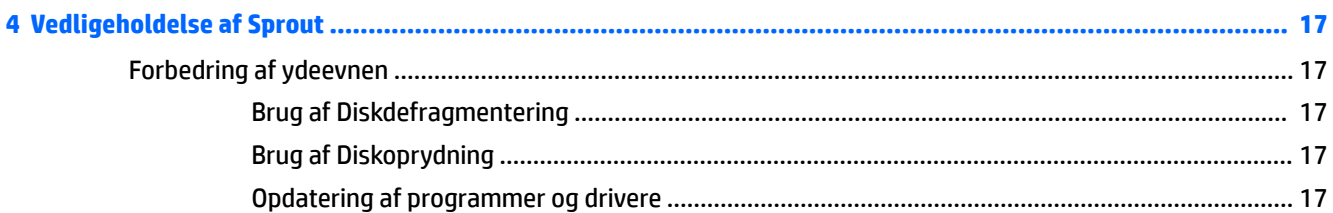

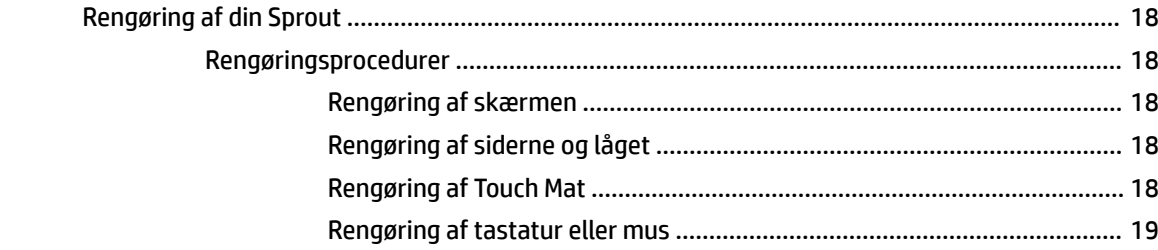

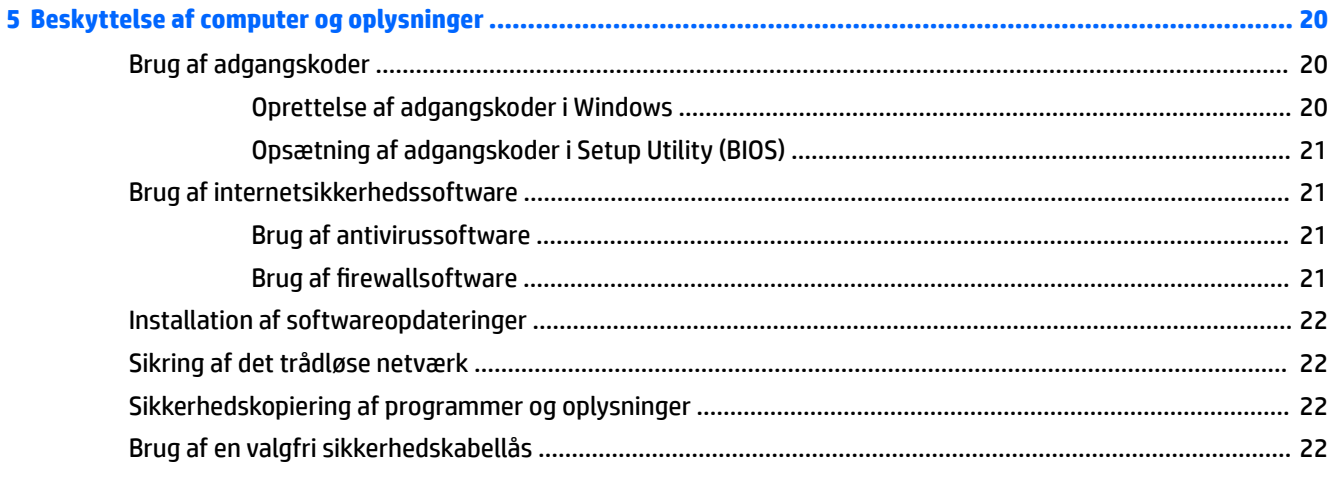

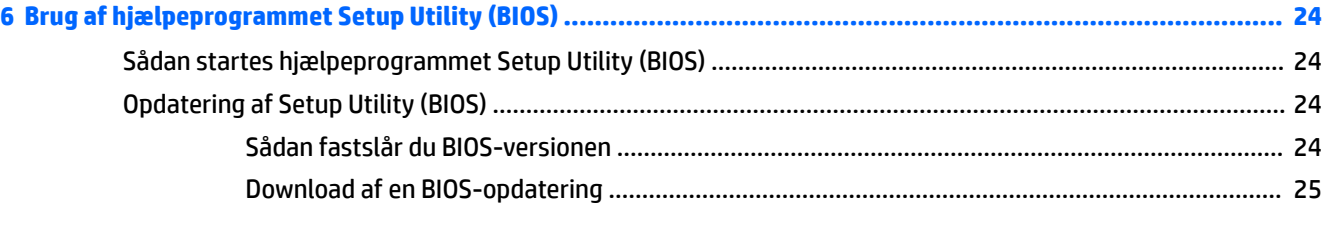

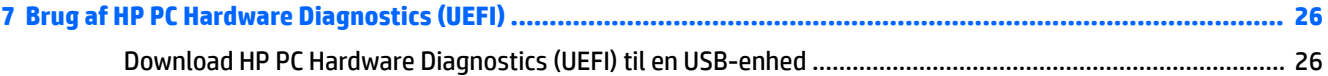

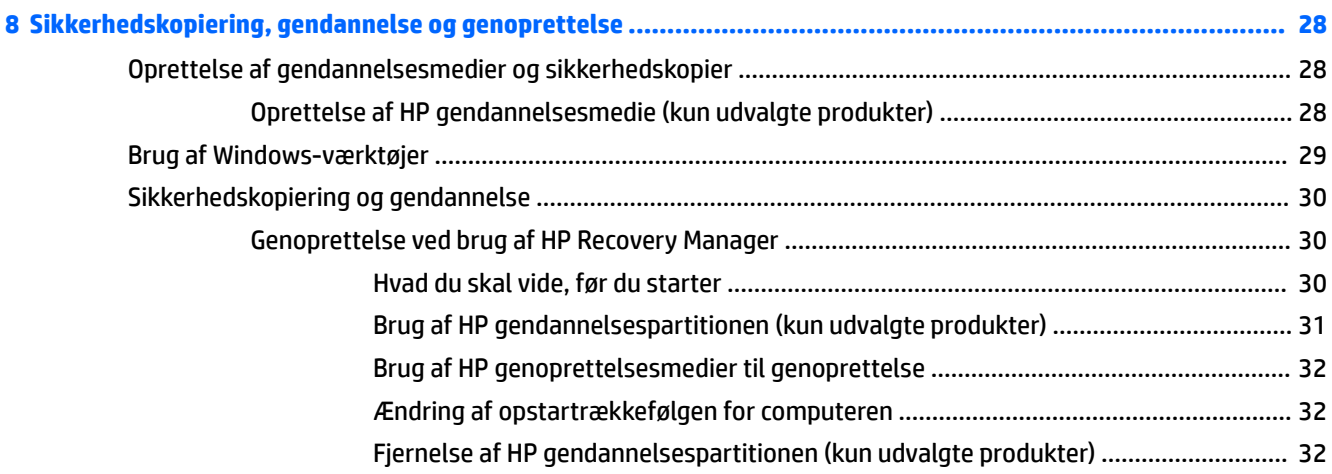

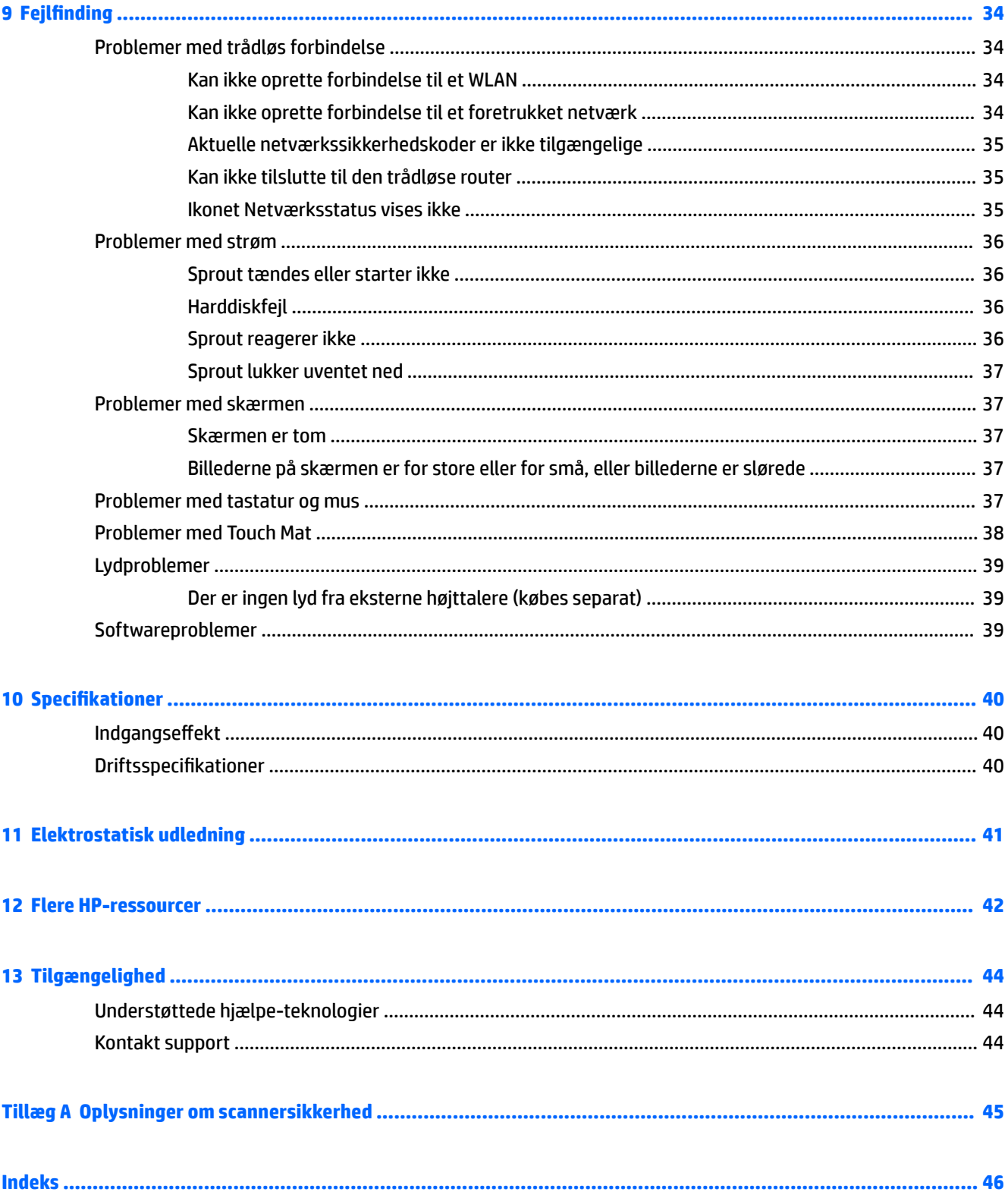

# <span id="page-6-0"></span>**1 Lær Sprout at kende**

Din moderne Sprout-computer er et kraftfuldt værktøj, der er udviklet til at forbedre dit arbejde og din underholdning. Læs dette kapitel for at finde den bedste fremgangsmåde efter opsætningen af din moderne computer og se, hvor du kan finde flere HP-ressourcer.

# **Sådan finder du hardware- og softwareoplysninger**

## **Finde din hardware**

Sådan ser du, hvilken hardware der er installeret på din Sprout:

**▲** Skriv enhedshåndtering i søgefeltet på proceslinjen, og vælg derefter **Enhedshåndtering**.

Der vises en liste over alle de enheder, der er installeret på din Sprout.

## **Finde din software**

Sådan finder du ud af, hvilken software der er installeret på din computer:

**▲** Vælg knappen **Start** og vælg derefter **Alle apps** .

# <span id="page-7-0"></span>**Forside**

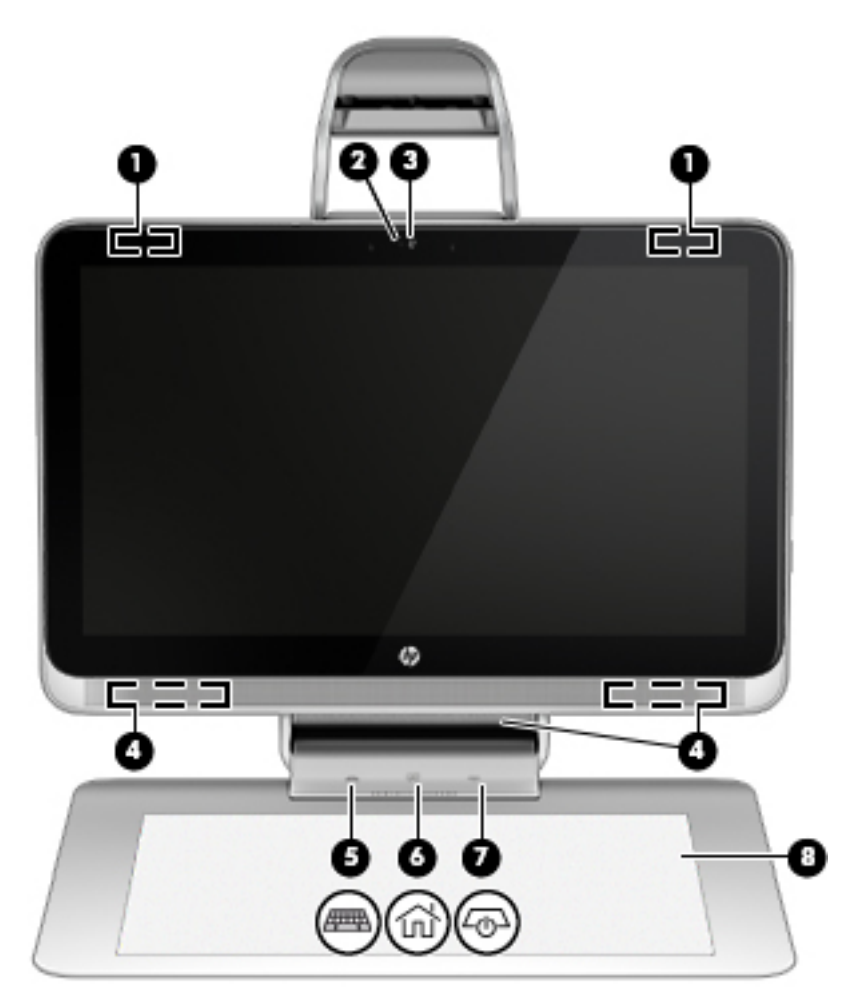

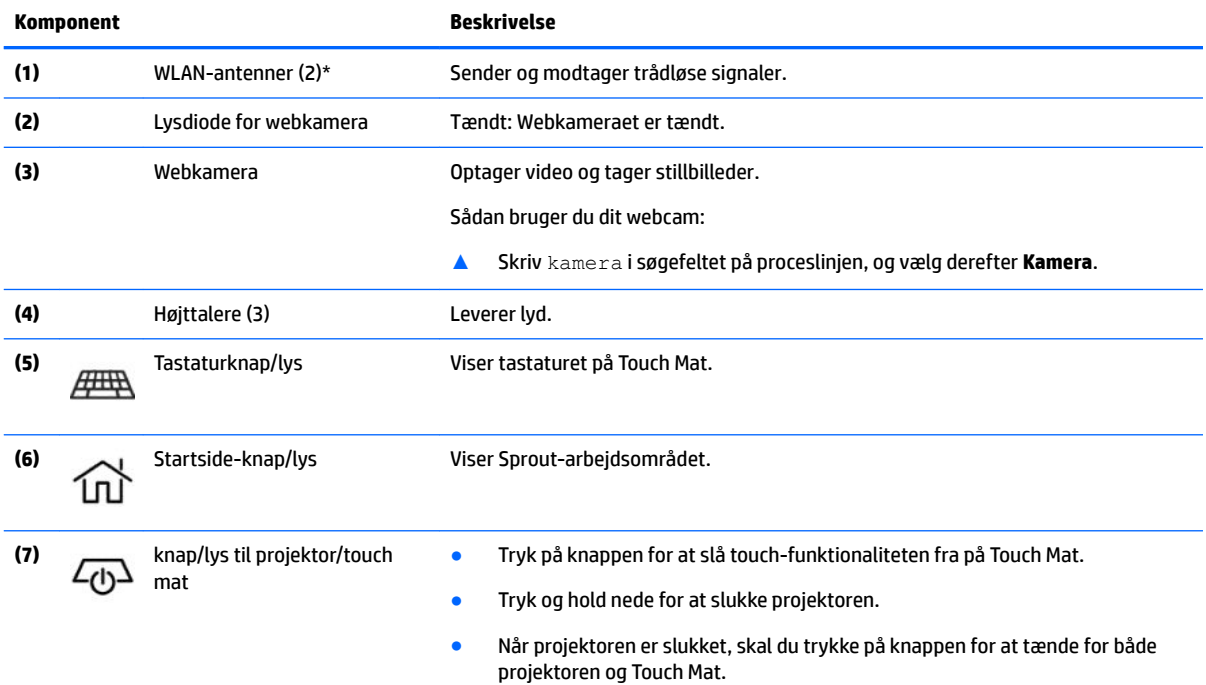

<span id="page-8-0"></span>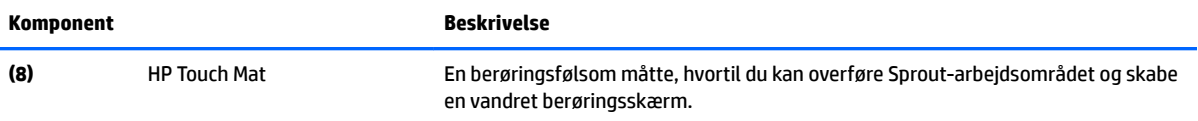

\*Antennerne er ikke synlige udvendigt på computeren. Hvis du vil opnå en optimal transmission, skal områderne umiddelbart omkring antennerne holdes fri for forhindringer. Du kan finde lovgivningsmæssige oplysninger om trådløs kommunikation i det afsnit af *Bemærkninger om lovgivning, sikkerhed og miljø*, der gælder for dit land/område.

Sådan får du adgang til dette dokument:

▲ Skriv support i søgefeltet på proceslinjen, og vælg appen **HP Support Assistant**.

# **Sprout Illuminator**

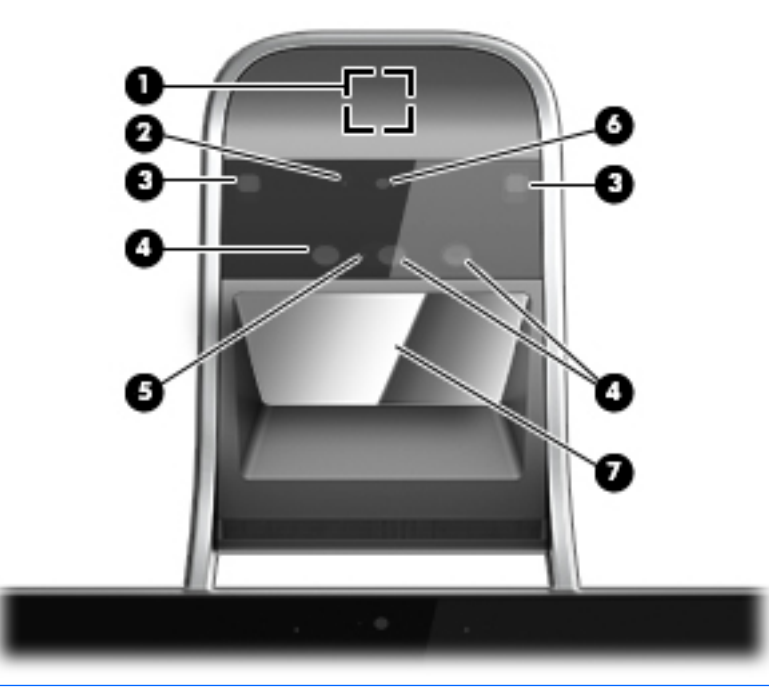

**A FORSIGTIG:** Undgå at se direkte på lysene på Sprout Illuminator for ikke at beskadige synet.

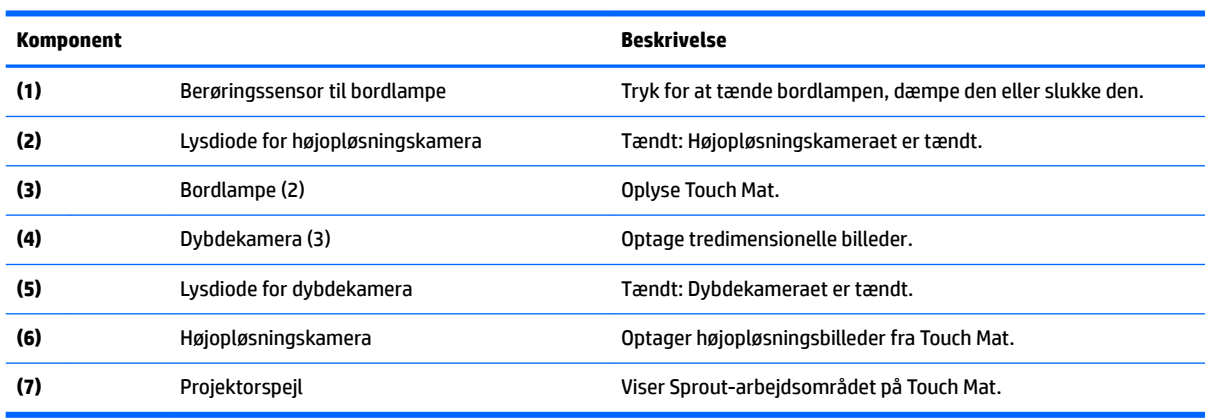

# <span id="page-9-0"></span>**Foroven**

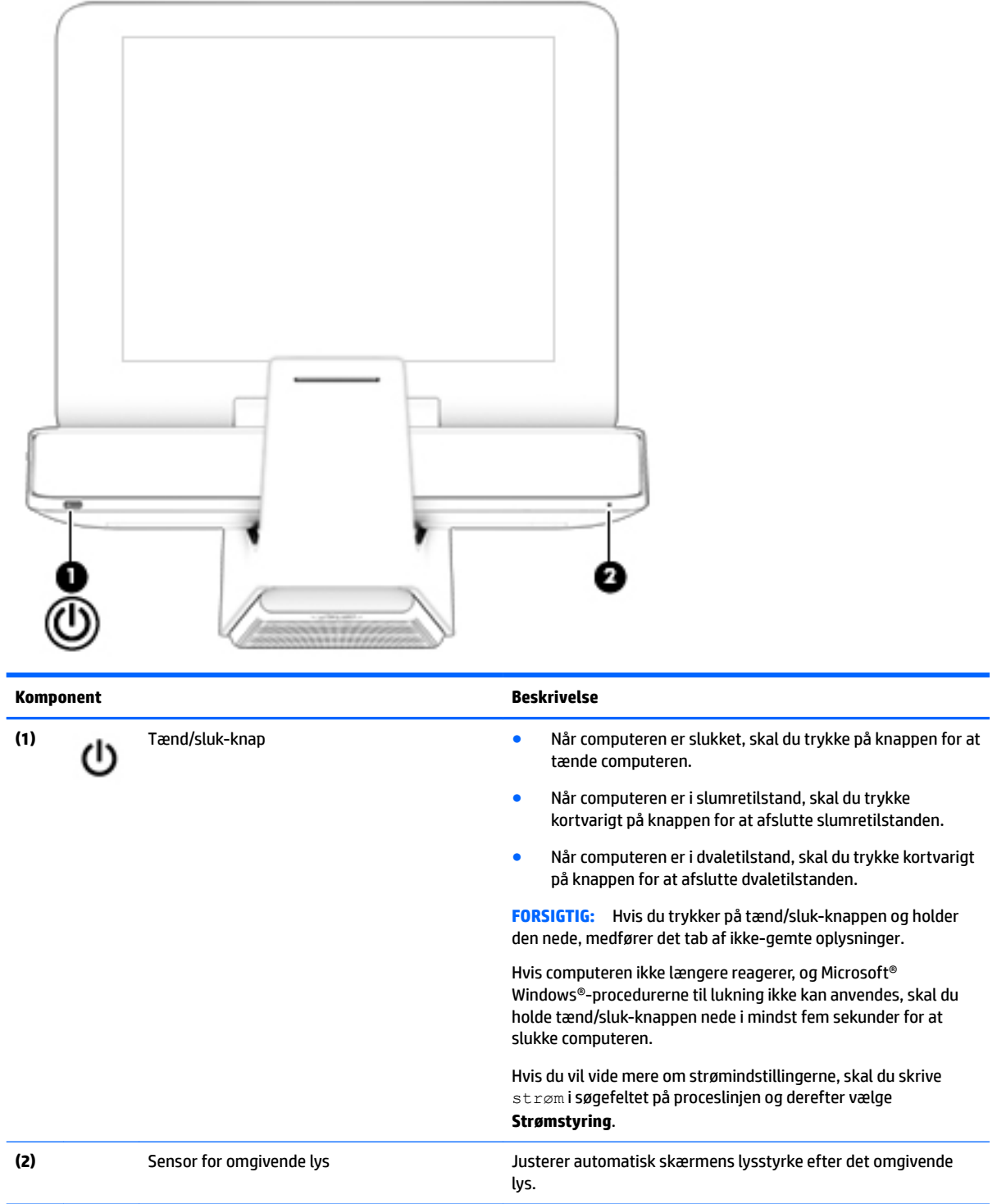

# <span id="page-10-0"></span>**Højre side**

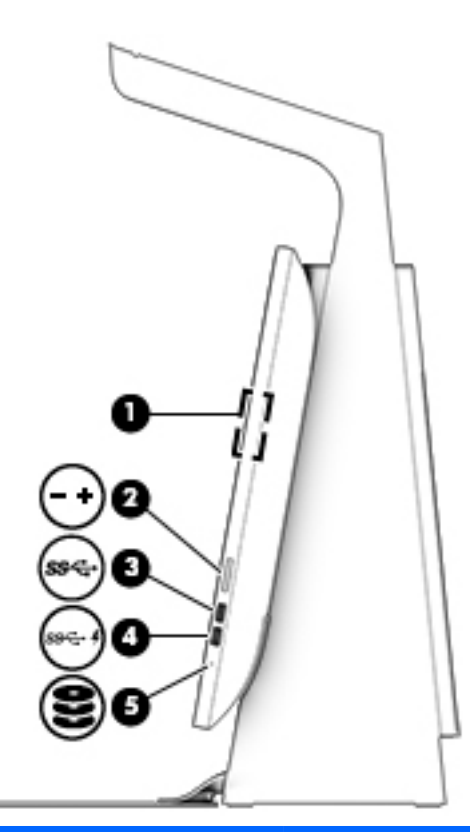

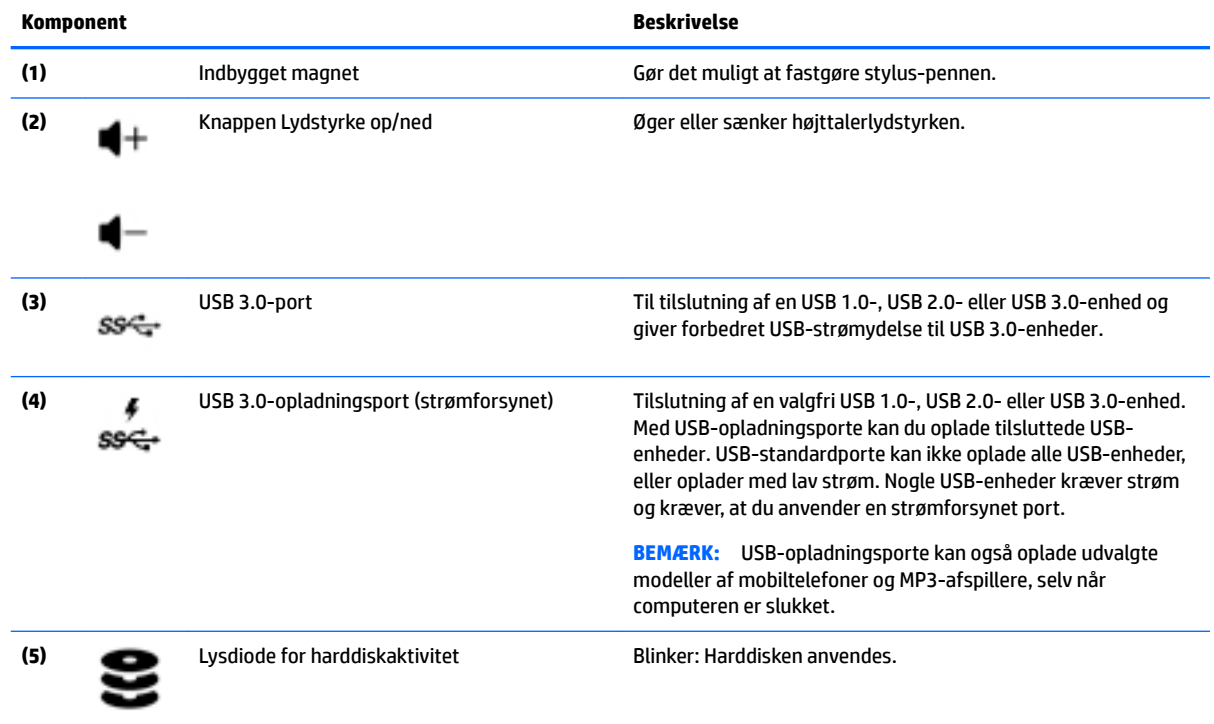

# <span id="page-11-0"></span>**Venstre side**

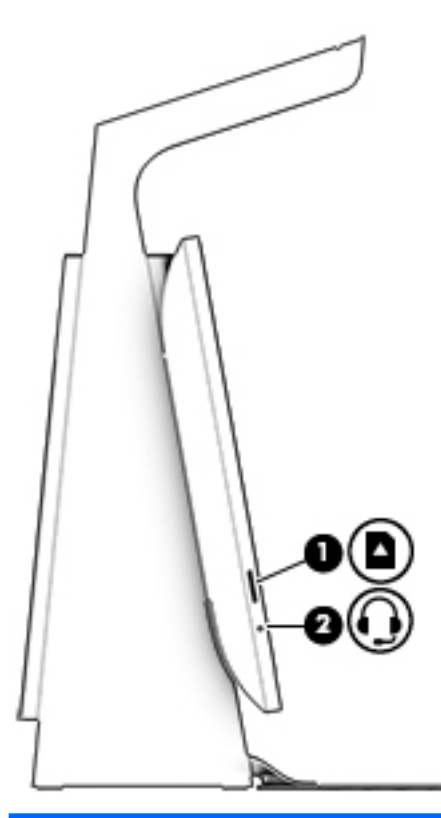

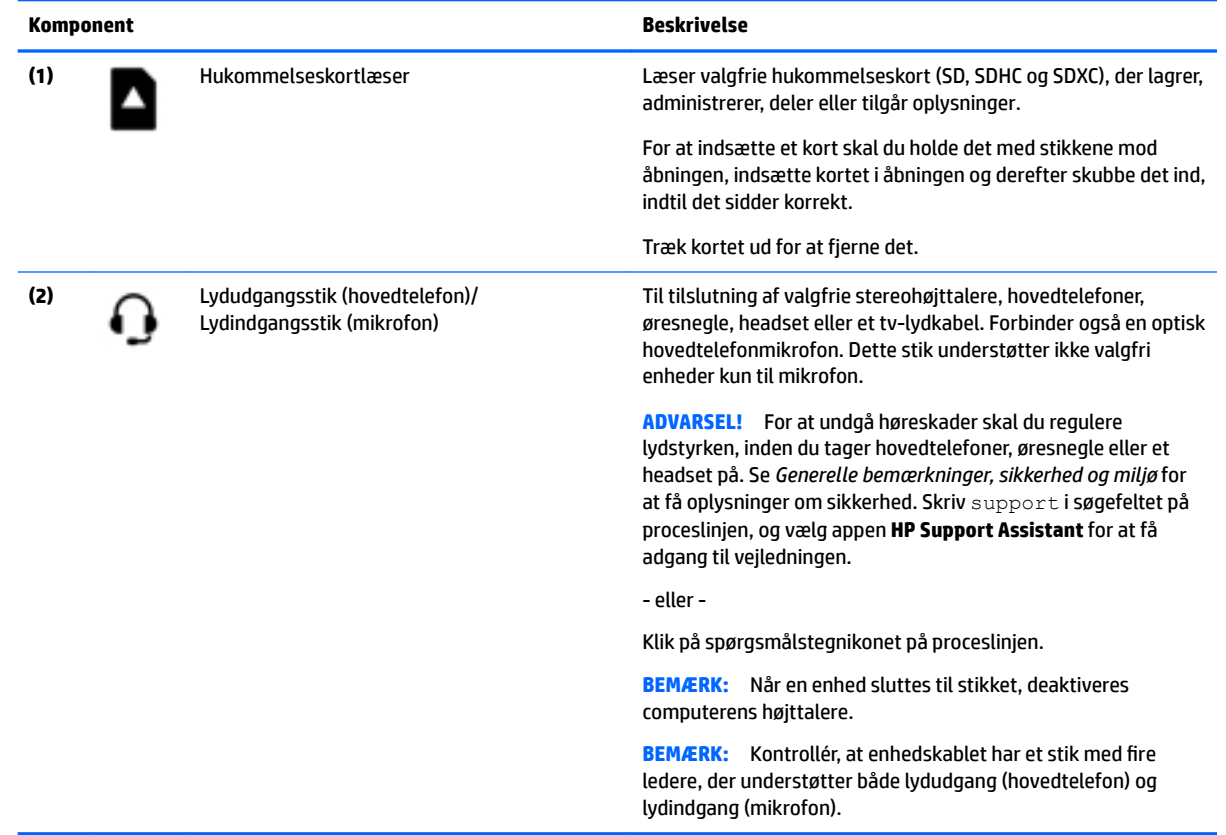

# <span id="page-12-0"></span>**Bagside**

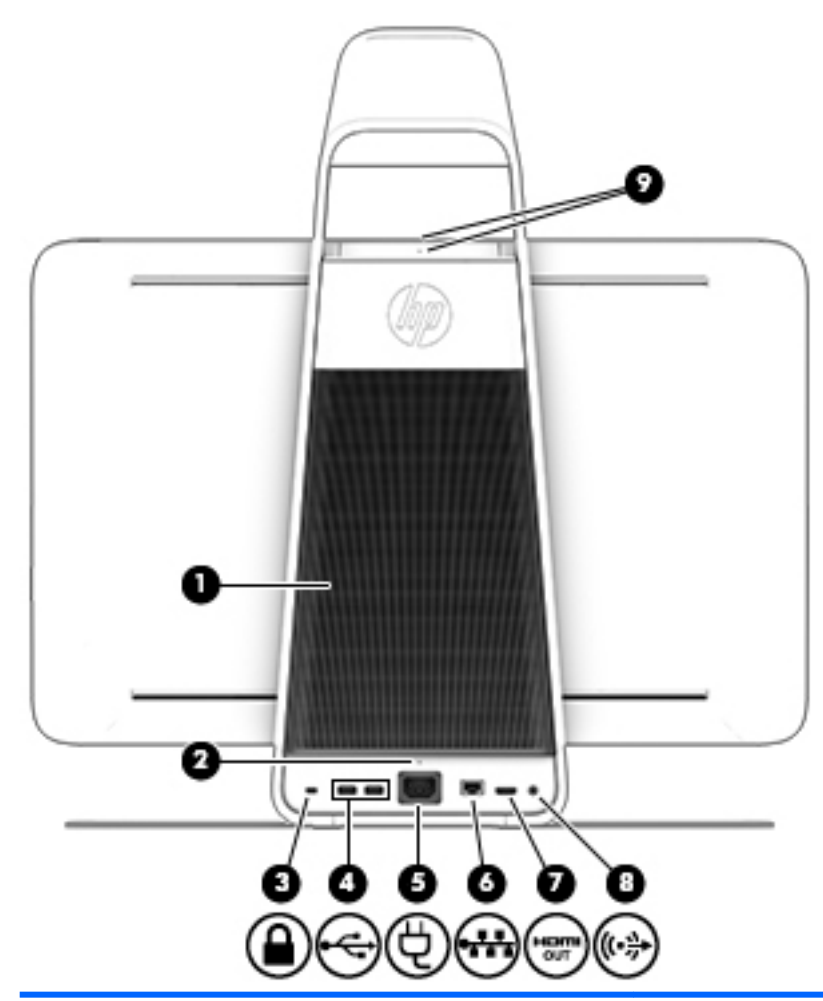

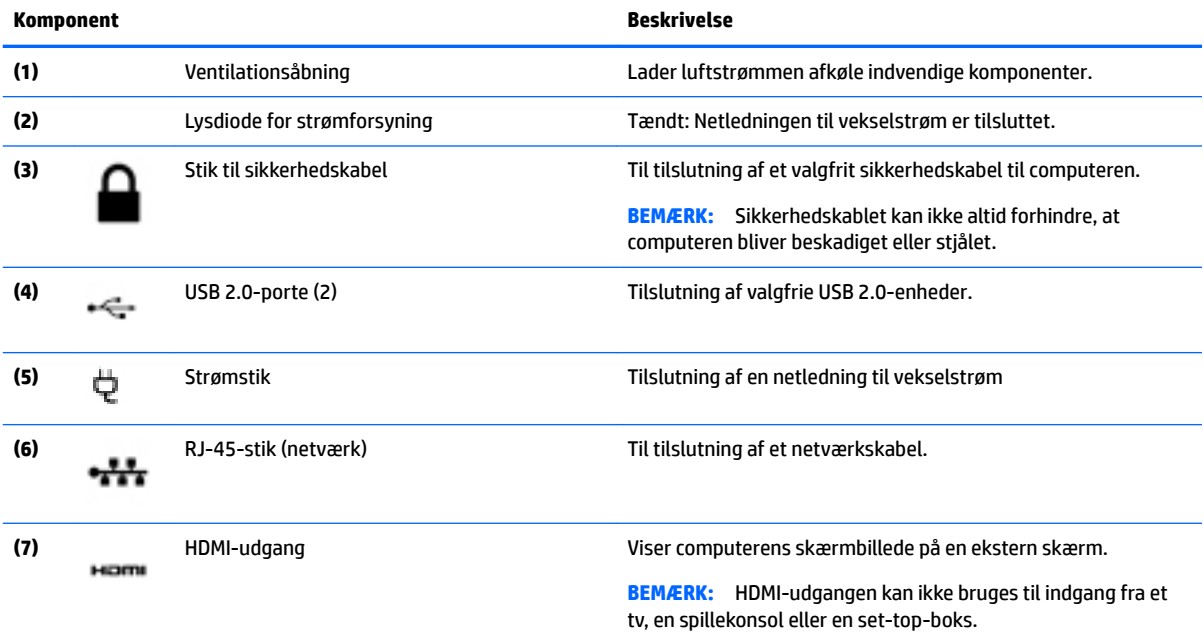

<span id="page-13-0"></span>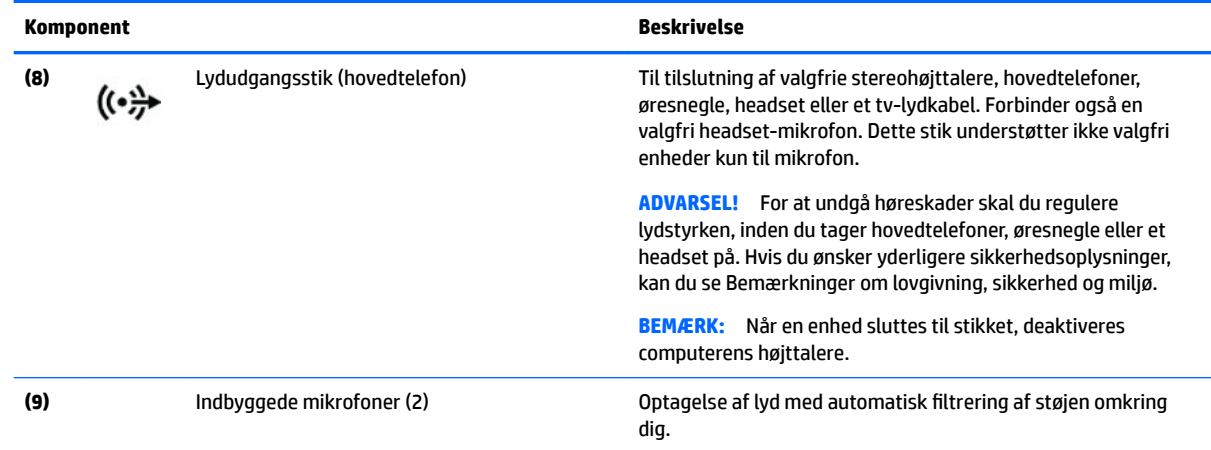

# **Tilslutning af HP Touch Mat**

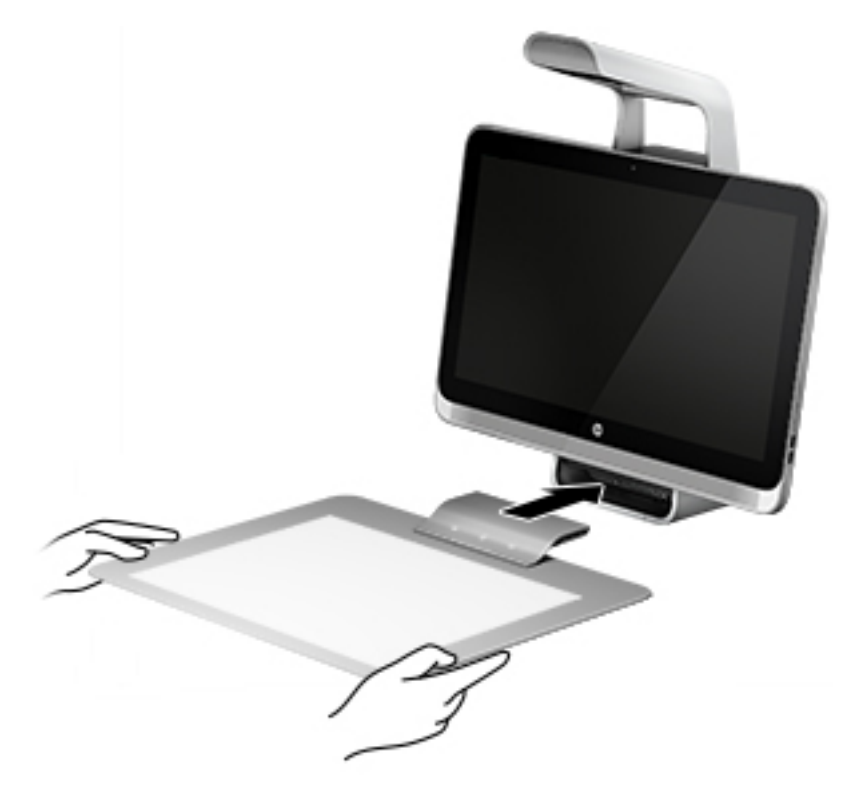

Opsæt din Sprout på en jævn og plan overflade.

**A FORSIGTIG:** Sådan undgår du at beskadige Touch Mat:

- Undlad at klippe eller stikke i Touch Mat.
- Undlad at bøje eller folde Touch Mat.
- Undlad at placere magnetiske komponenter på Touch Mat.
- Anvend ikke metalobjekter på eller under Touch Mat.
- Når du bruger en stylus-pen på Touch Mat, må du ikke placere din hånd eller håndflade på Touch Mat, da din hånd eller håndflade muligvis behandles som kontaktpunkter på Touch Mat.

<span id="page-14-0"></span>For at tilslutte Touch Mat skal du placere den på en jævn og plan overflade foran skærmen og skubbe den hen imod skærmen. Magneterne i Sprout Connector forbinder automatisk Touch Mat med skærmen.

**BEMÆRK:** Hvis du fjerner Touch Mat, slukkes projektoren.

Brug det valgfri cover til HP Touch Mat (købes separat) for at beskytte Touch Mat mod snavs eller skader, når den ikke er i brug.

## **Mærkater**

### **Mærkaterne**

Mærkaterne på computeren indeholder oplysninger, du kan få brug for, hvis du skal foretage fejlfinding. Mærkaterne er placeret under bunden på computeren.

- Servicemærkat Giver vigtige oplysninger, som hjælper til at identificere computeren. Når du kontakter support, vil du sandsynligvis blive spurgt om serienummeret, og muligvis om produktnummeret eller modelnummeret. Find disse numre, inden du kontakter support.
- Mærkat med lovgivningsmæssige oplysninger Indeholder lovgivningsmæssige oplysninger om computeren.
- Mærkat(er) for trådløs certificering Indeholder oplysninger om valgfrie, trådløse enheder samt godkendelsesmærkningerne for de lande/områder, hvor enhederne er godkendt til anvendelse.

# <span id="page-15-0"></span>**2 Tilslutning til et netværk**

Du kan udforske verden og få adgang til oplysninger fra millioner af websteder ved brug af din computer og en kabelbaseret eller en trådløs netværksforbindelse. Dette kapitel hjælper dig med at komme i forbindelse med verden.

# **Tilslutning til et trådløst netværk**

Din computer er muligvis udstyret med én eller flere af følgende integrerede trådløse enheder:

- WLAN-enhed forbinder computeren til WLAN-netværk (Wi-Fi-netværk eller trådløse LAN-netværk) i en virksomheds lokaler, i hjemmet og på offentlige steder som f.eks. lufthavne, restauranter, caféer, hoteller og universiteter. I et WLAN kommunikerer den trådløse mobilenhed i din computer med en trådløs router eller et trådløst adgangspunkt.
- Bluetooth©-enhed Opretter et personligt netværk (PAN, personal area network) for at tilslutte til andre Bluetooth-aktiverede enheder, som f.eks. computere, telefoner, printere, headset, højttalere og kameraer. I et PAN-netværk kommunikerer hver enhed direkte med andre enheder, og enhederne skal være relativt tæt på hinanden. Typisk inden for en radius af 10 meter fra hinanden.

Du kan finde yderligere oplysninger om trådløs teknologi, internettet og netværk i oplysningerne og via webstedslinkene i Hjælp og support.

**▲** Skriv hjælp i søgefeltet på proceslinjen og vælg derefter **Hjælp og support**.

## **Brug af knapper til trådløs**

Du kan styre trådløse enheder forbundet med din computer ved hjælp af kontrolelementer i operativsystemet:

#### **Kontrolelementer i operativsystemet**

Netværks- og delingscenter gør det muligt at opsætte en forbindelse eller et netværk, oprette forbindelse til et netværk og diagnosticere og løse netværksproblemer.

Sådan anvendes kontrolelementer i operativsystemet:

- **1.** Skriv kontrolpanel i søgefeltet på proceslinjen, og vælg derefter **Kontrolpanel**.
- **2.** Vælg **Netværk og internet**, og vælg derefter **Netværks- og delingscenter**.

Du finder yderligere oplysninger i Hjælp og support.

**▲** Skriv hjælp i søgefeltet på proceslinjen og vælg derefter **Hjælp og support**.

## **Oprettelse af forbindelse til et WLAN**

**BEMÆRK:** Når du opsætter internetadgang hjemme, skal du oprette en konto hos en internetudbyder. Kontakt en lokal internetudbyder for at købe internettjeneste og et modem. Internetudbyderen hjælper med at indstille modemmet, installere et netværkskabel til at forbinde din trådløse computer til modemmet og teste internetforbindelsen.

<span id="page-16-0"></span>For at tilslutte til et WLAN skal du følge disse trin:

- **1.** Sørg for, at WLAN-enheden er tændt.
- **2.** Vælg knappen **Start**, vælg **Indstillinger**, og vælg derefter **Netværk og internet**.
- **3.** Vælg dit WLAN på listen.
- **4.** Vælg **Opret forbindelse**.

Hvis WLAN'et er et sikkerhedsaktiveret WLAN, bliver du bedt om at angive en sikkerhedskode. Indtast koden, og vælg derefter **Næste** for at oprette forbindelse.

- **BEMÆRK:** Hvis listen ikke indeholder nogen WLAN'er, kan du være uden for rækkevidde af en trådløs router eller et trådløst adgangspunkt.
- **BEMÆRK:** Hvis du ikke kan se det WLAN, du vil oprette forbindelse til, skal du højreklikke på ikonet Netværksstatus og derefter vælge **Åbn netværks- og delingscenter**. Vælg **Set up a new connection or network (Opret en ny forbindelse eller et nyt netværk)**. Der vises en liste over valgmuligheder, der giver dig mulighed for manuelt at søge efter og oprette forbindelse til et netværk eller at oprette en ny netværksforbindelse.
- **5.** Følg anvisningerne på skærmen for at fuldføre forbindelsen.

Når forbindelsen er oprettet, skal du holde musemarkøren over ikonet Netværksstatus yderst til højre på proceslinjen for at kontrollere forbindelsens navn og status.

**BEMÆRK:** Den funktionsmæssige rækkevidde (hvor langt de trådløse signaler rækker) afhænger af WLANimplementeringen, routerfabrikatet og forstyrrelser fra vægge og andre elektroniske enheder eller bygningsmæssige barrierer som vægge og gulve.

## <span id="page-17-0"></span>**Brug af trådløse Bluetooth-enheder**

En Bluetooth-enhed muliggør kortrækkende, trådløs kommunikation, som erstatter de fysiske kabelforbindelser, der traditionelt sammenkæder elektroniske enheder som f.eks. følgende:

- Computere (stationære, bærbare)
- Telefoner (mobiltelefoner, trådløse telefoner, smartphones)
- Billedenheder (printer, kamera)
- Lydenheder (headset, højttalere)
- **Mus**
- **Eksternt tastatur**

Bluetooth-enheder giver peer-to-peer-funktionalitet, så du kan oprette et PAN-netværk (Personal Area Network) af Bluetooth-enheder. Se Hjælp til Bluetooth-softwaren for at få oplysninger om konfiguration og brug af Bluetooth-enheder.

## **Tilslutning til et kabelbaseret netværk – LAN**

Brug en LAN-forbindelse, hvis du ønsker at slutte computeren direkte til en router i dit hjem (i stedet for at arbejde trådløst), eller hvis du vil oprette forbindelse til et eksisterende netværk på dit kontor.

Oprettelse af forbindelse til et LAN kræver et 8-bens RJ-45 (netværks)kabel og et netværksstik i computeren.

Benyt nedenstående fremgangsmåde for at tilslutte netværkskablet:

- **1.** Slut netværkskablet til computerens netværksstik **(1)**.
- **2.** Sæt den anden ende af netværkskablet i et netværksvægstik **(2)** eller en router.
	- **BEMÆRK:** Hvis netværkskablet er forsynet med et støjdæmpningskredsløb **(3)**, der forhindrer forstyrrelse fra radio- og tv-modtagelse, skal du rette kablets kredsløbsende mod computeren.

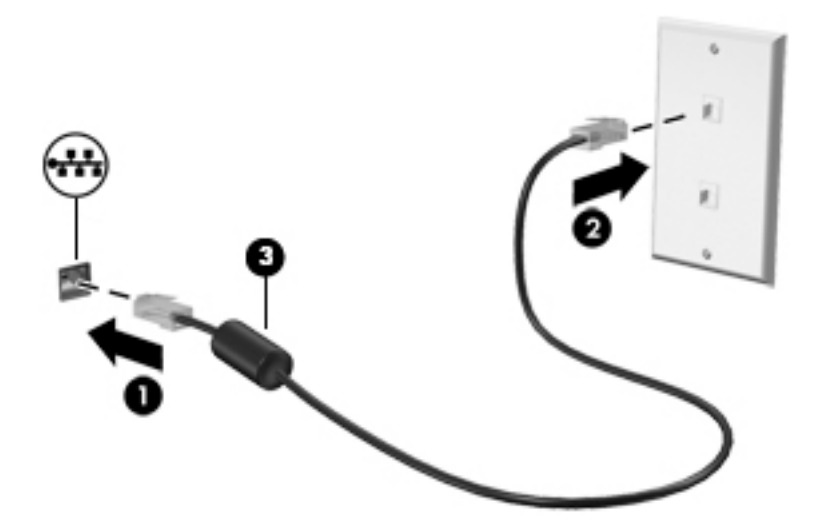

# <span id="page-18-0"></span>**Deling af data og drev og adgang til software**

Når din computer er del af et netværk, er du ikke begrænset til kun at bruge de oplysninger, der er lagret på din computer. Computere, der er tilsluttet til netværket, kan udveksle software og data med hinanden.

Yderligere oplysninger om deling af filer, mapper eller drev kan du finde i oplysningerne i Hjælp og support.

**▲** Skriv hjælp i søgefeltet på proceslinjen og vælg derefter **Hjælp og support**.

**BEMÆRK:** Når en disk, f.eks. en dvd-film eller et spil er kopibeskyttet, kan den ikke deles.

# <span id="page-19-0"></span>**3 Strømstyring**

# **Oplysninger om batterier, som kan udskiftes af brugeren**

- **ADVARSEL!** Risiko for eksplosion, hvis batteriet udskiftes med en forkert type. Bortskaf brugte batteriet i henhold til anvisningerne.
- **ADVARSEL!** Formindsk risikoen for brand eller forbrændinger ved at undlade at demontere, knuse eller gennemhulle batteriet. Undgå at kortslutte eksterne kontakter. Bortskaf ikke batteriet ved at brænde det eller smide det i vandet.
- **ADVARSEL!** Opbevar batteriet uden for børns rækkevidde.
- **ADVARSEL!** For at mindske potentielle sikkerhedsproblemer er det kun det batteri, der fulgte med computeren, og som kan udskiftes af brugeren, et ombytningsbatteri fra HP eller et kompatibelt batteri, der er købt hos HP, der må anvendes.

## **Start og afslutning af slumre- og dvaletilstand**

Windows har to strømbesparende tilstande – Slumre og Dvale.

- Slumre Slumretilstanden startes automatisk efter en periode med inaktivitet. Dit arbejde gemmes i hukommelsen, så du hurtigt kan genoptage det. Du kan også starte slumretilstand manuelt. Se Manuel start og afslutning af slumretilstand på side 14 for at få flere oplysninger.
- Dvaletilstand Dvaletilstanden startes automatisk, hvis Sprout er i slumretilstand i en længere periode. I dvaletilstand gemmes dine åbne dokumenter og programmer på harddisken, hvorefter Sprout slukkes.

**BEMÆRK:** Du kan starte dvaletilstand manuelt. Se Manuel start og afslutning af slumretilstand på side 14 og [Manuel start eller afslutning af dvaletilstand på side 15.](#page-20-0)

**FORSIGTIG:** For at reducere risikoen for eventuel lyd- og videoforringelse, tab af lyd- eller videoafspilning eller tab af oplysninger skal du undlade at starte slumretilstand under læsning af eller skrivning til et eksternt mediekort.

**EMÆRK:** Du kan ikke oprette forbindelse til et netværk eller udføre nogen computerfunktioner, mens Sprout er i slumre- eller dvaletilstand.

## **Manuel start og afslutning af slumretilstand**

**▲** Hvis du vil starte slumretilstand, skal du skrive strøm i søgefeltet på proceslinjen og derefter vælge **Indstillinger for tænd/sluk og slumre**.

Sådan afsluttes slumretilstand:

- Tryk kortvarigt på tænd/sluk-knappen.
- Tryk på en tast på tastaturet.

Når Sprout afslutter slumretilstanden, tændes lysdioderne for strøm, og dit arbejde vises igen på skærmen.

**BEMÆRK:** Hvis du har angivet en adgangskode, der skal oplyses ved aktivering, skal du indtaste din Windows-adgangskode, før dit arbejde igen vises på skærmbilledet.

## <span id="page-20-0"></span>**Manuel start eller afslutning af dvaletilstand**

Du kan slå brugeraktivet dvale til og skifte strømindstillinger og timeout ved hjælp af Strømstyring i Kontrolpanel.

- **1.** Indtast strøm i søgefeltet på proceslinjen, og vælg derefter **Strømindstillinger**.
- **2.** Klik på **Vælg, hvad tænd/sluk-knappen skal gøre** i venstre rude.
- **3.** Vælg **Rediger indstillinger, der i øjeblikket er utilgængelige**, og vælg derefter **Dvaletilstand** i området **Når jeg trykker på tænd/sluk-knappen**.

- eller -

Vælg feltet **Hibernate (Dvaletilstand)** under **Shutdown settings (Indstillinger for nedlukning)** for at få vist indstillingen Dvaletilstand i menuen Strøm.

#### **4.** Vælg **Save Changes (Gem ændringer)**.

Tryk kortvarigt på tænd/sluk-knappen for at afslutte dvaletilstand.

Når Sprout afslutter dvaletilstanden, tændes lysdioderne for strøm, og dit arbejde vises igen på skærmen. Hvis du har angivet en adgangskode, der skal oplyses ved aktivering, skal du indtaste din Windowsadgangskode, før dit arbejde igen vises på skærmbilledet.

## **Indstilling af adgangskodebeskyttelse ved vækning (ved afslutning af Slumre eller Dvale)**

Benyt nedenstående fremgangsmåde for at indstille Sprout til at anmode om en adgangskode, når den afslutter slumre- eller dvaletilstand:

- **1.** Indtast strøm i søgefeltet på proceslinjen, og vælg derefter **Strømindstillinger**.
- **2.** Vælg **Kræv en adgangskode, når computeren vågner** i venstre rude.
- **3.** Vælg **Change Settings that are currently unavailable (Rediger indstillinger, der i øjeblikket er utilgængelige)**.
- **4.** Vælg **Require a password (recommended) (Kræv en adgangskode (anbefales))**.

**BEMÆRK:** Hvis du vil oprette en brugerkontoadgangskode eller ændre din nuværende brugerkontoadgangskode, skal du vælge **Create or change your user account password (Opret eller skift adgangskoden til din brugerkonto)** og derefter følge anvisningerne på skærmen. Hvis du ikke har brug for at oprette eller ændre en adgangskode til en brugerkonto, går du til trin 5.

**5.** Vælg **Save Changes (Gem ændringer)**.

# **Nedlukning (slukning) af Sprout**

**FORSIGTIG:** Data, der ikke er gemt, går tabt, når Sprout lukkes. Sørg for at gemme dit arbejde, før du lukker Sprout.

Kommandoen Luk computeren lukker alle åbne programmer, herunder operativsystemet, og slukker derefter Sprout.

Sprout skal lukkes i følgende tilfælde:

- Når du skal have adgang til komponenter i Sprout
- Når du tilslutter en ekstern hardwareenhed til en anden port end en USB- eller videoport
- Når Sprout ikke bruges eller skal være frakoblet ekstern strøm i en længere periode

Selv om Sprout kan lukkes vha. tænd/sluk-knappen, anbefales det at bruge kommandoen Luk computeren på følgende måde:

**BEMÆRK:** Hvis Sprout er i slumre- eller dvaletilstand, skal du afslutte slumre- eller dvaletilstand, før den kan lukkes.

- **1.** Gem dit arbejde, og luk alle åbne programmer.
- **2.** Vælg knappen **Start**, klik på ikonet **Strøm**, og vælg derefter **Luk ned**.

Hvis Sprout ikke reagerer, og du ikke kan anvende de foregående procedurer for nedlukning, kan du forsøge med følgende nødlukningsprocedurer i den viste rækkefølge:

- Tryk på ctrl+alt+delete. Vælg knappen **Start**, klik på ikonet **Strøm**, og vælg derefter **Luk ned**.
- Tryk på og hold tænd/sluk-knappen inde i mindst 5 sekunder.
- Kobl Sprout fra den eksterne strøm.

# <span id="page-22-0"></span>**4 Vedligeholdelse af Sprout**

Det er vigtigt at udføre regelmæssig vedligeholdelse for at bevare Sprout i optimal tilstand. Dette kapitel forklarer, hvordan du bruger værktøjer som Diskdefragmentering og Diskoprydning. Det indeholder en vejledning i opdatering af programmer og drivere samt trin til rengøring af Sprout.

# **Forbedring af ydeevnen**

Ved at udføre regelmæssige vedligeholdelsesopgaver ved brug af værktøjer som Diskdefragmentering og Diskoprydning kan du drastisk forbedre computerens ydeevne.

## **Brug af Diskdefragmentering**

HP anbefaler at defragmentere harddisken mindst én gang om måneden ved hjælp Diskdefragmentering.

Sådan kører du Diskdefragmentering:

- **1.** Skriv defragmenter i søgefeltet på værktøjslinjen, og vælg derefter **Defragmenter og optimer dine drev**.
- **2.** Følg anvisningerne på skærmen.

Du kan finde yderligere oplysninger i hjælpeprogrammet til programmet Diskdefragmentering.

## **Brug af Diskoprydning**

Brug Diskoprydning til at gennemsøge harddisken for unødvendige filer, som du uden risiko kan slette og derved frigøre diskplads, så Sprout kører mere effektivt.

Sådan kører du Diskoprydning:

- **1.** Skriv disk i søgefeltet på værktøjslinjen, og vælg derefter **Frigør diskplads ved at slette unødvendige filer** eller **Afinstaller programmer for at frigøre diskplads.**
- **2.** Følg anvisningerne på skærmen.

## **Opdatering af programmer og drivere**

HP anbefaler, at du opdaterer dine programmer og drivere regelmæssigt. Opdateringer kan løse problemer og hente nye funktioner og muligheder til Sprout. Det er f.eks. ikke sikkert, at ældre grafikkomponenter fungerer godt sammen med de nyeste spilprogrammer. Uden den nyeste driver får du ikke mest muligt ud af dit udstyr.

Gå til<http://www.hp.com/support> for at downloade de seneste versioner af HP-programmer og drivere. Du kan også registrere dig, så du automatisk modtager meddelelser, så snart der er tilgængelige opdateringer.

Hvis du vil opdatere dine programmer og drivere, skal du følge disse anvisninger:

- **1.** Skriv support i søgefeltet på proceslinjen, og vælg appen **HP Support Assistant**.
- **2.** Vælg **Updates and tune-ups** (Opdateringer), og vælg derefter **Check for HP updates now** (Kontroller for opdateringer nu).
- **3.** Følg anvisningerne på skærmen.

## <span id="page-23-0"></span>**Rengøring af din Sprout**

Brug følgende produkter til sikker rengøring af din Sprout:

- Tør rengøringsklud af mikrofiber eller vaskeskind (oliefri antistatisk klud)
- Antistatiske rengøringsklude af tekstil
- **FORSIGTIG:** Undgå stærke rengøringsmidler, der kan forårsage permanente skader på Sprout. Hvis du ikke er sikker på, om et rengøringsprodukt er sikkert for din Sprout, skal du sikre dig, at produktet ikke indeholder ingredienser som sprit, acetone, ammoniumchlorid, methylenchlorid og kulbrinter.

Fibermaterialer som papirhåndklæder kan ridse Sprout. Efterhånden kan snavs og rester fra rengøringsmidler sidder fast i revnerne.

#### **Rengøringsprocedurer**

Følg procedurerne i dette afsnit for at rengøre din Sprout på sikker vis.

**ADVARSEL!** Forsøg ikke at rengøre din Sprout, mens den er tændt, da det kan give elektrisk stød eller medføre beskadigelse af komponenter.

Sluk for Sprout.

Afbryd ekstern strøm.

Afbryd alle tændte eksterne enheder.

**FORSIGTIG:** For at undgå at beskadige indvendige komponenter må rengøringsmidler eller -væsker ikke sprøjtes direkte på Sprout. Hvis der drypper væsker ned på overfladen, kan det permanent beskadige de indvendige komponenter.

#### **Rengøring af skærmen**

**FORSIGTIG:** Undgå at sprøjte eller påføre rengøringsmiddel direkte på skærmen, projektoren eller andre glasoverflader.

Tør forsigtigt siderne og overfladerne på skærmen, projektoren og kameraer af med en blød, fnugfri klud, som er fugtet med ruderens uden sprit.

#### **Rengøring af siderne og låget**

Du kan rengøre siderne og dækslet med en blød mikrofiberklud eller et vaskeskind fugtet med en af de tidligere angivne rengøringsopløsninger eller med en passende engangsklud.

**BEMÆRK:** Brug en cirkelbevægelse for at gøre det nemmere at fjerne snavs og fnug, når du rengør låget på Sprout.

#### **Rengøring af Touch Mat**

**FORSIGTIG:** Undgå at sprøjte eller påføre rengøringsmiddel direkte på Touch Mat.

- Tør forsigtigt overfladen af Touch Mat med en blød, fnugfri klud, som er fugtet med ruderens uden alkohol.
- Undgå at bruge stærke kemikalier for at undgå at beskadige Touch Mat.

#### <span id="page-24-0"></span>**Rengøring af tastatur eller mus**

**ADVARSEL!** Du bør ikke bruge et støvsugertilbehør til at rense tastaturet, da det indebærer risiko for elektrisk stød eller skader på interne komponenter. En støvsuger kan overføre husholdningsstøv og lignende til tastaturets overflade.

**A FORSIGTIG:** For at undgå at beskadige interne komponenter, må du ikke lade væsker dryppe ned mellem tasterne.

- Du kan rengøre tastatur og mus med en blød mikrofiberklud eller et vaskeskind fugtet med en af de tidligere angivne rengøringsopløsninger eller med en passende engangsklud.
- Brug en trykluftsbeholder med forlængerrør for at undgå, at tasterne sætter sig fast og for at fjerne støv, fnug og partikler fra tastaturet.

# <span id="page-25-0"></span>**5 Beskyttelse af computer og oplysninger**

Computersikkerhed er yderst vigtig for at beskytte fortroligheden, integriteten og tilgængeligheden af oplysninger. Standardsikkerhedsprogrammer fra Windows-operativsystemet, HP-programmer, Windows Setup Utility (BIOS) og andre tredjepartsprogrammer kan bruges til at beskytte computeren mod en række risici, f.eks. virus, orme og andre typer skadelig kode.

**VIGTIGT:** Nogle af de sikkerhedsfunktioner, der er beskrevet i dette kapitel, er muligvis ikke tilgængelige på din computer.

# **Brug af adgangskoder**

En adgangskode er en gruppe af tegn, som du vælger for at sikre oplysningerne på computeren og for at beskytte onlinetransaktioner. Der kan angives forskellige typer adgangskoder. Da du opsatte computeren for første gang, blev du f.eks. bedt om at oprette en brugeradgangskode for at sikre computeren. Du kan angive flere adgangskoder i Windows eller i HP Setup Utility (BIOS), der er forudinstalleret på computeren.

Det kan være nyttigt at bruge den samme adgangskode til en Setup Utility-funktion (BIOS) og en sikkerhedsfunktion i Windows.

Brug følgende tip til at oprette og gemme adgangskoder:

- For at reducere risikoen for at blive låst ude af computeren, skal du notere alle adgangskoder og gemme dem et sikkert sted, som ikke er i nærheden af computeren. Undgå at opbevare adgangskoder i en fil på computeren.
- Når du opretter adgangskoder, skal du overholde de krav, programmet stiller.
- Skift adgangskoderne mindst en gang hver 3. måned.
- En god adgangskode er lang og indeholder både bogstaver, tegn, symboler og tal.
- Før du sender din computer til service, skal du sikkerhedskopiere dine filer, slette fortrolige filer og fjerne alle adgangskodeindstillinger.

For flere oplysninger om Windows-adgangskoder, som f.eks. adgangskoder til pauseskærm:

**▲** Skriv support i søgefeltet på proceslinjen, og vælg appen **HP Support Assistant**.

## **Oprettelse af adgangskoder i Windows**

![](_page_25_Picture_151.jpeg)

## <span id="page-26-0"></span>**Opsætning af adgangskoder i Setup Utility (BIOS)**

![](_page_26_Picture_159.jpeg)

Sådan angiver, ændrer eller sletter du en opsætnings- eller startadgangskode i Setup Utility (BIOS):

**1.** Start af hjælpeprogrammet Setup Utility (BIOS):

Tænd for eller genstart computeren, tryk hurtigt på esc, og tryk derefter på f10.

**2.** Brug piletasterne til at vælge **Sikkerhed**, og følg derefter anvisningerne på skærmen.

Ændringerne træder i kraft, når computeren genstartes.

## **Brug af internetsikkerhedssoftware**

Hvis du bruger din computer til at åbne e-mails, et netværk eller internettet, udsættes computeren for virus, spyware og andre onlinetrusler. For at beskytte computeren kan der være forudinstalleret internetsikkerhedssoftware, der omfatter antivirus- og firewall-funktioner, på computeren som prøveversioner. Med henblik på at yde beskyttelse mod nye virusser og andre sikkerhedstrusler skal antivirussoftware jævnligt opdateres. Det anbefales kraftigt, at du opgraderer prøvetilbuddet eller køber den relevante software for at beskytte din computer fuldt ud.

## **Brug af antivirussoftware**

Computervirusser kan deaktivere programmer, funktioner eller operativsystemet eller forårsage en unormal funktionsmåde. Antivirusprogrammer kan spore de fleste virusser, tilintetgøre dem og, i de fleste tilfælde, reparere de skader, de eventuelt har forvoldt.

For at yde vedvarende beskyttelse imod nye virusser, skal antivirussoftware holdes opdateret.

Et antivirusprogram er eventuelt forudinstalleret på computeren. Det anbefales kraftigt, at du anvender et antivirusprogram efter eget valg for at beskytte din computer fuldt ud.

Hvis du vil have yderligere oplysninger om computervira, kan du skrive  $\text{support}$  i søgefeltet på værktøjslinjen og derefter vælge appen **HP Support Assistant**.

### **Brug af firewallsoftware**

Firewalls er designet til at forhindre uautoriseret adgang til et system eller netværk. En firewall kan være software, som du installerer på computeren og/eller netværket, eller det kan være en løsning, der består af både hardware og software.

Der findes to typer firewalls

- <span id="page-27-0"></span>Værtsbaserede firewalls – software, der kun beskytter den computer, den er installeret på.
- Netværksbaserede firewalls installeret mellem DSL- eller kabelmodemmet og hjemmenetværket for at beskytte alle computere i netværket.

Når en firewall er installeret på et system, overvåges alle data, der sendes til og fra systemet, og sammenlignes med et sæt brugerdefinerede sikkerhedskriterier. Alle data, der ikke overholder disse kriterier, blokeres.

## **Installation af softwareopdateringer**

HP, Windows og software fra tredjepart, der er installeret på din computer, skal opdateres med jævne mellemrum for at afhjælpe sikkerhedsproblemer og forbedre softwareydelsen. Se [Opdatering af programmer](#page-22-0)  [og drivere på side 17](#page-22-0) for at få flere oplysninger.

**FORSIGTIG:** Microsoft udsender meddelelser om Windows-opdateringer, som kan indeholde sikkerhedsopdateringer. For at beskytte computeren mod sikkerhedsbrud og computervirusser bør du installere alle opdateringer fra Microsoft, så snart du får besked om dem.

Du kan installere disse opdateringer automatisk.

Hvis du ønsker at få vist eller ændre indstillingerne:

- **1.** Vælg knappen **Start**, vælg **Indstillinger**, og vælg derefter **Opdatering og sikkerhed**.
- **2.** Vælg **Windows Update**, og følg derefter anvisningerne på skærmen.
- **3.** Hvis du vil planlægge et tidspunkt for installation af opdateringer, skal du vælge **Avancerede indstillinger** og derefter følge anvisningerne på skærmen.

# **Sikring af det trådløse netværk**

Når du opsætter et WLAN eller får adgang til et eksisterende WLAN, skal du altid aktivere sikkerhedsfunktionerne for at beskytte netværket mod uautoriseret adgang. WLAN'er i offentlige områder, (hotspots), som f.eks. cafeer og lufthavne, er muligvis ikke sikre.

## **Sikkerhedskopiering af programmer og oplysninger**

Du bør jævnligt sikkerhedskopiere dine programmer og oplysninger for at beskytte dem mod permanent tag eller beskadigelse via virusangreb eller en software- eller hardwarefejl. Se [Sikkerhedskopiering, gendannelse](#page-33-0)  [og genoprettelse på side 28](#page-33-0) for at få flere oplysninger.

# **Brug af en valgfri sikkerhedskabellås**

Sikkerhedskabellåsen, som købes separat, er designet til at fungere præventivt, men den forhindrer ikke nødvendigvis computeren i at blive udsat for hærværk eller blive stjålet. Sikkerhedskabellåse er kun en af flere metoder, der bør implementeres som en del af en komplet sikkerhedsløsning til at hjælpe med at maksimere beskyttelse mod tyveri.

Stikket til sikkerhedskablet på din computer kan se lidt anderledes ud end vist i illustrationen i dette afsnit. Se [Lær Sprout at kende på side 1](#page-6-0) for at se placeringen af sikkerhedskabelstikket på din computer.

- **1.** Før sikkerhedskabellåsen rundt om en fastgjort genstand.
- **2.** Indsæt nøglen **(1)** i sikkerhedskabellåsen **(2)**.

**3.** Sæt sikkerhedskabellåsen i sikkerhedskabelstikket på computeren **(3)**, og lås derefter sikkerhedskabellåsen med nøglen.

![](_page_28_Picture_1.jpeg)

**4.** Tag nøglen ud, og opbevar den et sikkert sted.

# <span id="page-29-0"></span>**6 Brug af hjælpeprogrammet Setup Utility (BIOS)**

Hjælpeprogrammet Setup Utility, også kaldet Basic Input/Output System (BIOS), styrer kommunikationen mellem alle input- og output-enheder på systemet (f.eks. diskdrev, skærm, tastatur, mus og printer). Hjælpeprogrammet Setup Utility (BIOS) omfatter indstillinger for de typer enheder, der er installeret, computerens opstart og mængden af system- og udvidelseshukommelse.

# **Sådan startes hjælpeprogrammet Setup Utility (BIOS)**

**FORSIGTIG:** Du skal være meget forsigtig, når du foretager ændringer i hjælpeprogrammet Setup Utility (BIOS). Fejl kan forhindre computeren i at fungere korrekt.

**▲** Tænd for eller genstart computeren, tryk hurtigt på esc, og tryk derefter på f10.

# **Opdatering af Setup Utility (BIOS)**

Opdaterede versioner af Setup Utility (BIOS) kan være tilgængelige på HP's websted.

De fleste BIOS-opdateringer på HP's websted er pakket i komprimerede filer, der kaldes *SoftPaqs*.

Visse download-pakker indeholder en fil med navnet Readme.txt, som indeholder oplysninger om installation af filen og fejlfinding.

## **Sådan fastslår du BIOS-versionen**

For at kunne bestemme, om det er nødvendigt at opdatere Setup Utility (BIOS), skal du først fastslå BIOSversionen på din Sprout.

Du kan få adgang til BIOS-versionsoplysninger (også kaldet *ROM-dato* og *System-BIOS*) fra startskærmen ved at skrive support i søgefeltet på værktøjslinjen, vælge appen HP Support Assistant og vælge Min computer eller ved hjælp af Setup Utility (BIOS).

- **1.** Start hjælpeprogrammet Setup Utility (BIOS) (se Sådan startes hjælpeprogrammet Setup Utility (BIOS) på side 24).
- **2.** Brug piletasterne til at vælge **Filer**, vælge **Systemoplysninger**, og læg derefter mærke til din version af BIOS.

Sådan afsluttes Setup Utility (BIOS):

- **1.** Brug piletasterne til at vælge **Ignorer ændringer og afslut**, og tryk derefter på **Enter**.
- **2.** Vælg **Ja**.

## <span id="page-30-0"></span>**Download af en BIOS-opdatering**

- **FORSIGTIG:** For at undgå at beskadige Sprout, eller hvis installationen mislykkes, må du kun downloade og installere BIOS-opdateringer, når Sprout er sluttet til en pålidelig ekstern strømkilde vha. netledningen til vekselstrøm. Undlad at downloade eller installere en BIOS-opdatering, mens computeren kører på batteri, er sat i en dockingenhed eller tilsluttet en valgfri strømkilde. Følg nedenstående anvisninger ved download og installation:
	- Undlad at afbryde strømmen til Sprout ved at tage netledningen ud af stikkontakten.
	- Undlad at slukke Sprout eller starte slumretilstand.
	- Undlad at indsætte, fjerne, tilslutte eller frakoble enheder, kabler eller ledninger.

**BEMÆRK:** Hvis Sprout er sluttet til et netværk, bør du rådføre dig med netværksadministratoren, før du installerer softwareopdateringer, især opdateringer af system-BIOS.

- **1.** Skriv support i søgefeltet på proceslinjen, og vælg appen **HP Support Assistant**.
- **2.** Vælg **Updates and tune-ups** (Opdateringer), og vælg derefter **Check for HP updates now** (Kontroller for opdateringer nu).
- **3.** Følg anvisningerne på skærmen.
- **4.** Følg disse trin i download-området:
	- **a.** Identificér den nyeste BIOS-opdatering, og sammenlign den med den BIOS-version, der aktuelt er installeret på Sprout. Hvis opdateringen er nyere end din BIOS-version, skal du skrive dato, navn eller et anden id-element ned. Du kan få brug for disse oplysninger til at finde opdateringen senere, når den er blevet downloadet til din harddisk.
	- **b.** Følg anvisningerne på skærmen for at downloade dit valg til harddisken.

Notér stien til den placering på harddisken, som BIOS-opdateringen downloades til. Du får brug for denne sti, når du er klar til at installere opdateringen.

BIOS-installationsprocedurer varierer. Følg de anvisninger, der vises på skærmen, når du er færdig med at downloade. Hvis der ikke vises nogen anvisninger, skal du benytte følgende fremgangsmåde:

- **1.** Klik på knappen **Start**, og vælg derefter **6tifinder**.
- **2.** Vælg harddiskbetegnelsen. Harddiskbetegnelsen er som regel Lokal disk (C:).
- **3.** Ved hjælp af den harddisksti, som du noterede tidligere, skal du nu åbne den mappe på harddisken, som indeholder opdateringen.
- 4. Dobbeltklik på filen med filtypenavnet .exe (f.eks. *filnavn*.exe).

Installationen af BIOS begynder.

**5.** Udfør installationen ved at følge anvisningerne på skærmen.

**BEMÆRK:** Når der på skærmen vises en meddelelse om, at installationen er udført, kan du slette den downloadede fil fra harddisken.

# <span id="page-31-0"></span>**7 Brug af HP PC Hardware Diagnostics (UEFI)**

HP PC Hardware Diagnostics er et UEFI (Unified Extensible Firmware Interface), som gør det muligt at køre diagnostiske test for at afgøre, om computerens hardware fungerer korrekt. Værktøjet kører uden for operativsystemet, så det kan isolere hardwarefejl pga. problemer der er forårsaget af operativsystemet eller andre softwarekomponenter.

Når HP PC Hardware Diagnostics (UEFI) registrerer en fejl, der kræver udskiftning af hardware, genereres en fejl-id-kode på 24 cifre. Denne id-kode kan opgives i forbindelse med support for at finde ud af, hvordan problemet løses.

**BEMÆRK:** For at starte diagnosticering på en tablet/bærbar-hybridcomputer skal du bruge den i tilstanden for bærbar computer med det fysiske tastatur.

For at starte HP PC Hardware Diagnostics (UEFI) skal du følge disse trin:

- **1.** Tænd eller genstart computeren, og tryk hurtigt på esc.
- **2.** Tryk på f2.

BIOS'en søger på tre steder efter diagnose-værktøjerne i følgende rækkefølge:

- **a.** Tilsluttet USB-drev
- **BEMÆRK:** Du kan finde flere oplysninger om download af HP PC Hardware Diagnostics-værktøjet (UEFI) til et USB-drev under Download HP PC Hardware Diagnostics (UEFI) til en USB-enhed på side 26.
- **b.** Harddisk
- **c.** BIOS
- **3.** Når diagnoseværktøjet åbner, skal du vælge den type diagnostiske test, du vil køre, og følge anvisningerne på skærmen.

**BEMÆRK:** Hvis du bliver nødt til at stoppe en diagnostisk test, skal du trykke på esc.

## **Download HP PC Hardware Diagnostics (UEFI) til en USB-enhed**

**BEMÆRK:** Anvisningerne i at downloade HP PC Hardware Diagnostics (UEFI) findes kun på engelsk, og du skal bruge en Windows-computer til at downloade og oprette HP UEFI-supportmiljøet, fordi der kun tilbydes .exe-filer.

Der er to metoder til at downloade HP PC Hardware Diagnostics til en USB-enhed.

#### **Download den nyeste UEFI-version**

- **1.** Gå til [http://www.hp.com/go/techcenter/pcdiags.](http://www.hp.com/go/techcenter/pcdiags) HP PC Diagnostics-hjemmesiden vises.
- **2.** Vælg linket **Download** i afsnittet HP PC Hardware Diagnostics, og klik derefter på **Kør**.

#### **Download en version af UEFI til et bestemt produkt**

- **1.** Gå til<http://www.hp.com/support>.
- **2.** Vælg **Hent software og drivere**.

**3.** Angiv produktnavn eller -nummer.

- eller -

Vælg **Søg nu** for at lade HP finde dit produkt automatisk.

- **4.** Vælg din computer, og vælg derefter dit operativsystem.
- **5.** I afsnittet **Diagnostic** (Diagnosticering) kan man følge anvisningerne på skærmen for at hente den ønskede UEFI-version.

# <span id="page-33-0"></span>**8 Sikkerhedskopiering, gendannelse og genoprettelse**

Dette kapitel indeholder oplysninger om følgende processer. Oplysningerne i dette kapitel er standardprocedure for de fleste produkter.

- Oprettelse af gendannelsesmedier og sikkerhedskopier
- Gendannelse og genoprettelse af systemet

Se appen HP Support Assistant, hvis du vil have flere oplysninger.

- **▲** Skriv support i søgefeltet på proceslinjen, og vælg appen **HP Support Assistant**.
	- ‒ eller –

Klik på spørgsmålstegnikonet på proceslinjen.

**VIGTIGT:** Hvis du udfører gendannelsesprocedurer på en tablet, skal tablettens batteri være mindst 70 % opladet, før du begynder gendannelsesprocessen.

**VIGTIGT:** Hvis der er tale om en tablet med et aftageligt tastatur, skal du slutte tastaturet til tastaturdocken, før du starter en gendannelsesproces.

# **Oprettelse af gendannelsesmedier og sikkerhedskopier**

Følgende metoder til oprettelse af gendannelsesmedie og sikkerhedskopier findes kun på udvalgte produkter. Vælg den metode, der er mulig i henhold til din computermodel.

- Brug HP Recovery Manager til at oprette HP gendannelsesmedier, når du har konfigureret computeren. I dette trin oprettes der en sikkerhedskopi af HP gendannelsespartitionen på computeren. Sikkerhedskopien kan bruges til at geninstallere det oprindelige operativsystem i tilfælde, hvor harddisken er ødelagt eller er blevet udskiftet. Oplysninger om oprettelse af genoprettelsesmedier finder du i Oprettelse af HP gendannelsesmedie (kun udvalgte produkter) på side 28. Du finder oplysninger om tilgængelige indstillinger for genoprettelse ved hjælp af genoprettelsesmedier i [Brug af](#page-34-0)  [Windows-værktøjer på side 29](#page-34-0)
- Brug Windows-værktøjer til at oprette punkter for systemgendannelse og oprette sikkerhedskopieringer af personlige oplysninger.

Se [Genoprettelse ved brug af HP Recovery Manager på side 30](#page-35-0) for at få flere oplysninger.

**BEMÆRK:** Hvis lagerpladsen er på 32 GB eller mindre, er Microsoft Systemgendannelse som standard deaktiveret.

## **Oprettelse af HP gendannelsesmedie (kun udvalgte produkter)**

Kontrollér om muligt tilstedeværelsen af Windows-partitionen og Recovery-partitionen. I menuen **Start** skal du klikke på **6tifinder** og derefter vælge **Denne computer**.

● Hvis din computer ikke viser Windows-partitionen og gendannelsespartitionen, kan du hente gendannelsesmedie til dit system fra support. Se brochuren *Worldwide Telephone Numbers*  (Telefonnumre verden over), som fulgte med computeren. Du kan også finde kontaktoplysninger på HP's <span id="page-34-0"></span>websted. Gå til [http://www.hp.com/support,](http://www.hp.com/support) vælg dit land eller region, og følg anvisningerne på skærmen.

Du kan bruge Windows-værktøjer til at oprette punkter for systemgendannelse og oprette sikkerhedskopier af personlige oplysninger. Se Brug af Windows-værktøjer på side 29.

- Hvis din computer viser gendannelsespartitionen og Windows-partitionen, kan du bruge HP Recovery Manager til at oprette genoprettelsesmediet, efter du har opsat computeren. HP gendannelsemediet kan bruges til at udføre en systemgenoprettelse, hvis harddisken bliver ødelagt. Systemgendannelse geninstallerer det oprindelige operativsystem og de softwareprogrammer, der blev installeret fra fabrikken, og konfigurerer derefter indstillingerne for programmerne. HP gendannelsesmedie kan også bruges til at tilpasse systemet eller genoprette fabriksbilledet hvis du udskifter harddisken.
	- Der kan kun oprettes et sæt genoprettelsesmedier. Pas godt på disse genoprettelsesværktøjer, og opbevar dem et sikkert sted.
	- HP Recovery Manager undersøger computeren og fastsætter den påkrævede lagerkapacitet for det medie, som skal bruges.
	- Hvis du vil oprette genoprettelsesdiske, skal din computer være udstyret med et optisk drev med dvd-skrivefunktionalitet, og du skal kun bruge dvd-r-, dvd+r-, dvd-r dl-og dvd+r dl-diske af høj kvalitet. Brug ikke genskrivbare diske, f.eks. cd±rw, dvd±rw og double-layer dvd±rw- eller bd-re (genskrivbare Blu-ray) diske. De er ikke kompatible med HP Recovery Manager-softwaren. Du kan også bruge et tomt USB-flashdrev af høj kvalitet.
	- Hvis din computer ikke har et integreret, optisk drev med dvd-skrivefunktioner, men du ønsker at oprette et gendannelsesmedie på dvd, kan du bruge et eksternt, optisk drev (købes separat) til at oprette gendannelsesdiske. Hvis du bruger et eksternt optisk drev, skal det tilsluttes direkte til en USB-port på computeren. Drevet kan ikke tilsluttes en USB-port på en ekstern enhed, f.eks. en USB-hub. Hvis du ikke selv kan oprette dvd-medier, kan du få gendannelsesdiske til din computer fra HP. Se brochuren *Worldwide Telephone Numbers* (Telefonnumre verden over), som fulgte med computeren. Du kan også finde kontaktoplysninger på HP's websted. Gå til [http://www.hp.com/](http://www.hp.com/support) [support](http://www.hp.com/support), vælg dit land eller region, og følg anvisningerne på skærmen.
	- Kontroller, at computeren er tilsluttet vekselstrøm, før du begynder at oprette genoprettelsesmediet.
	- Oprettelsesprocessen kan vare over en time. Afbryd ikke oprettelsesprocessen.
	- Hvis det er nødvendigt, kan du afslutte programmet, før du er færdig med at oprette alle genoprettelses-dvd'er. HP Recovery Manager afslutter brænding af den aktuelle dvd. Næste gang du åbner HP Recovery Manager, vil du blive spurgt om du ønsker at fortsætte.

For at oprette HP genoprettelsesmedier:

- **VIGTIGT:** Hvis der er tale om en tablet med et aftageligt tastatur, skal du tilslutte tastaturet til tastaturdocken, før du følger disse trin.
	- **1.** Skriv gendannelse i søgefeltet på proceslinjen, og vælg derefter **HP Recovery Manager**.
	- **2.** Vælg **Opret gendannelsesmedie**, og følg derefter anvisningerne på skærmen.

Se [Genoprettelse ved brug af HP Recovery Manager på side 30](#page-35-0), hvis du nogensinde får brug for at gendanne systemet.

## **Brug af Windows-værktøjer**

Du kan oprette genoprettelsesmediet, punkter for systemgendannelse og sikkerhedskopier af personlige oplysninger ved hjælp af Windows-værktøjerne.

<span id="page-35-0"></span>**BEMÆRK:** Hvis lagerplads er 32 GB eller mindre, er Microsoft systemgendannelse som standard deaktiveret.

Se appen Kom godt i gang for at få yderligere oplysninger og se flere trin.

Vælg knappen Start, og vælg derefter appen Kom godt i gang.

# **Sikkerhedskopiering og gendannelse**

Der er flere muligheder for at genoprette systemet. Vælg den metode, der passer bedst til din situation og ekspertiseniveau:

#### **VIGTIGT:** Ikke alle metoder er tilgængelige for alle produkter.

- Windows tilbyder flere muligheder for at gendanne fra backup, opdatere computeren og nulstille computeren til dens oprindelige tilstand. Se appen Kom godt i gang for at få yderligere oplysninger.
	- ▲ Vælg knappen **Start**, og vælg derefter appen **Kom godt i gang**.
- Hvis du har brug for at afhjælpe et problem med et forudinstalleret program eller en forudinstalleret driver, skal du bruge indstillingen Geninstaller drivere og/eller programmer (kun udvalgte produkter) i HP Recovery Manager til at geninstallere de individuelle programmer eller drivere.
	- ▲ Skriv gendannelse i søgefeltet på proceslinjen, vælg **HP Recovery Manager**, vælg derefter **Geninstaller drivere og/eller programmer**, og følg dernæst anvisningerne på skærmen.
- Hvis du ønsker at gendanne Windows-partitionen til det oprindelige indhold fra fabrikken, kan du benytte indstillingen Systemgenoprettelse fra HP-gendannelsespartitionen (kun udvalgte produkter) eller bruge HP-gendannelsesmediet. Se Genoprettelse ved brug af HP Recovery Manager på side 30 for at få flere oplysninger. Se [Oprettelse af HP gendannelsesmedie \(kun udvalgte produkter\) på side 28](#page-33-0), hvis du ikke allerede har oprettet genoprettelsesmedier
- Hvis du på udvalgte produkter ønsker at gendanne computerens oprindelige fabrikspartition og indhold, eller hvis du har udskiftet harddisken, kan du bruge indstillingen Nulstilling til fabriksindstillinger i HP-gendannelsesmediet. Se Genoprettelse ved brug af HP Recovery Manager på side 30 for at få flere oplysninger.
- Hvis du på udvalgte produkter vil fjerne gendannelsespartitionen for at få mere plads på harddisken, kan du i HP Recovery Manager vælge indstillingen Opret gendannelsespartition.

Se [Fjernelse af HP gendannelsespartitionen \(kun udvalgte produkter\) på side 32](#page-37-0) for at få flere oplysninger.

## **Genoprettelse ved brug af HP Recovery Manager**

HP Recovery Manager-softwaren gør det muligt at gendanne computeren til dens oprindelige fabrikstilstand ved hjælp af det HP-gendannelsesmedie, som du enten selv har oprettet eller har modtaget fra HP, eller ved hjælp af HP gendannelsespartitionen (kun udvalgte produkter). Se [Oprettelse af HP gendannelsesmedie \(kun](#page-33-0) [udvalgte produkter\) på side 28,](#page-33-0) hvis du ikke allerede har oprettet genoprettelsesmedier

### **Hvad du skal vide, før du starter**

● HP Recovery Manager genopretter kun software, der er installeret fra fabrikken. Software, der ikke er leveret sammen med denne computer, skal enten downloades fra producentens websted eller geninstalleres fra det medie, producenten har leveret.

### <span id="page-36-0"></span>**VIGTIGT:** Genoprettelse via HP Recovery Manager skal bruges som sidste forsøg på at løse problemer.

- Der skal bruges HP gendannelsesmedie, hvis der er fejl på computerens harddisk. Se [Oprettelse af HP](#page-33-0)  [gendannelsesmedie \(kun udvalgte produkter\) på side 28,](#page-33-0) hvis du ikke allerede har oprettet genoprettelsesmedier
- Du skal bruge HP-gendannelsesmediet for at kunne bruge indstillingen Fabriksnulstilling (kun udvalgte produkter). Se [Oprettelse af HP gendannelsesmedie \(kun udvalgte produkter\) på side 28](#page-33-0), hvis du ikke allerede har oprettet genoprettelsesmedie.
- Hvis din computer ikke tillader oprettelse af HP gendannelsesmedie, eller hvis HP gendannelsesmedie ikke fungerer, kan du hente genoprettelsesmedie til dit system fra support. Se brochuren *Worldwide Telephone Numbers* (Telefonnumre verden over), som fulgte med computeren. Du kan også finde kontaktoplysninger på HP's websted. Gå til [http://www.hp.com/support,](http://www.hp.com/support) vælg dit land eller region, og følg anvisningerne på skærmen.
- **VIGTIGT:** HP Recovery Manager sikkerhedskopierer ikke automatisk dine personlige data. Før du starter genoprettelse, skal du sikkerhedskopiere alle personlige data, du vil bevare.

Hvis du bruger HP gendannelsesmedie, kan du vælge blandt følgende gendannelsesmuligheder:

- **BEMÆRK:** Når du starter gendannelsesprocessen, vises der kun de indstillinger, der er tilgængelige for din computer.
	- Systemgenoprettelse geninstallerer det oprindelige operativsystem, og konfigurerer derefter indstillingerne for de programmer, der blev installeret fra fabrikken.
	- Nulstil til fabriksindstillinger gendanner computeren til den oprindelige fabrikstilstand ved at slette alle oplysninger fra harddisken og genoprette partitionerne. Derefter geninstallerer den operativsystemet og den software, der blev installeret fra fabrikken.

HP-gendannelsespartitionen (kun udvalgte produkter) giver kun mulighed for systemgenoprettelse.

#### **Brug af HP gendannelsespartitionen (kun udvalgte produkter)**

Med HP gendannelsespartitionen kan du udføre en systemgenoprettelse uden brug af gendannelsesdiske eller et USB-gendannelsesflashdrev. Denne type genoprettelse kan kun bruges, hvis harddisken stadig fungerer.

Sådan startes HP Recovery Manager fra HP Recovery-partitionen:

- **VIGTIGT:** For tabletter med et aftageligt tastatur skal du slutte tastaturet til tastatur-docken, før du følger disse trin (kun udvalgte produkter).
	- **1.** Skriv gendannelse i søgefeltet på proceslinjen, vælg **Recovery Manager**, og vælg derefter **HPgenoprettelsesmiljø**.

– eller –

For computere eller tabletter med tilsluttet tastatur skal du trykke på f11, når computeren genstarter, eller trykke på f11 og holde den nede, mens du trykker på tænd/sluk-knappen.

Tabletter uden tastatur:

Tænd eller genstart tabletten, og tryk derefter hurtigt på knappen Reducér lydstyrke, og hold den nede. Vælg derefter f11.

– eller –

<span id="page-37-0"></span>Tænd eller genstart tabletten, og tryk hurtigt på Windows-knappen, og hold den nede. Vælg derefter f11.

- **2.** Vælg **Fejlfinding** i menuen med startindstillinger.
- **3.** Vælg **Recovery Manager**, og følg derefter anvisningerne på skærmen.

#### **Brug af HP genoprettelsesmedier til genoprettelse**

Du kan bruge HP Recovery-medier for at genoprette det oprindelige system. Du kan bruge denne metode, hvis dit system ikke har en HP Recovery-partition, eller hvis harddisken ikke virker korrekt.

- **1.** Sikkerhedskopiér alle personlige filer, hvis det er muligt.
- **2.** Indsæt HP gendannelsesmediet, og genstart computeren.
- **BEMÆRK:** Hvis computeren ikke automatisk genstarter i HP Recovery Manager, skal computerens startrækkefølge ændres. Se Ændring af opstartrækkefølgen for computeren på side 32.
- **3.** Følg anvisningerne på skærmen.

#### **Ændring af opstartrækkefølgen for computeren**

Hvis computeren ikke genstarter i HP Recovery Manager, kan du ændre computerens opstartsrækkefølge, som er den rækkefølge, enhederne er anført i BIOS, hvor computeren søger efter startoplysninger. Du kan ændre valget til et optisk drev eller et USB-flashdrev.

Sådan ændres startrækkefølgen:

- **VIGTIGT:** Hvis der er tale om en tablet med et aftageligt tastatur, skal du tilslutte tastaturet til tastaturdocken, før du følger disse trin.
	- **1.** Indsæt HP gendannelsesmedie.
	- **2.** Få adgang til BIOS:

For computere eller tabletter med tilsluttede tastaturer:

**▲** Tænd eller genstart computeren eller tabletten, tryk hurtigt på esc, og tryk derefter på f9 for startindstillinger.

Tabletter uden tastatur:

**▲** Tænd eller genstart tabletten, og tryk derefter hurtigt på knappen Reducér lydstyrke, og hold den nede. Vælg derefter **f9**.

– eller –

Tænd eller genstart tabletten, og tryk hurtigt på Windows-knappen, og hold den nede. Vælg derefter **f9**.

- **3.** Vælg det optiske drev eller USB-flashdrev, du vil starte fra.
- **4.** Følg anvisningerne på skærmen.

### **Fjernelse af HP gendannelsespartitionen (kun udvalgte produkter)**

HP Recovery Manager-softwaren giver dig mulighed for at fjerne HP gendannelsespartitionen for at frigøre plads på harddisken.

- **VIGTIGT:** Efter du har fjernet HP gendannelsespartitionen, vil du ikke kunne udføre en systemgenoprettelse eller oprette HP gendannelsesmediet fra HP gendannelsespartitionen. Så før du fjerner gendannelsespartitionen, skal du oprette HP genoprettelsesmediet. Se [Oprettelse af HP gendannelsesmedie](#page-33-0) [\(kun udvalgte produkter\) på side 28.](#page-33-0)
- **BEMÆRK:** Indstillingen Opret genoprettelsespartition er kun tilgængelig på produkter, der understøtter denne funktion.

Følg disse trin for at fjerne HP gendannelsespartitionen:

- **1.** Skriv gendannelse i søgefeltet på proceslinjen, og vælg derefter **HP Recovery Manager**.
- **2.** Vælg **Opret gendannelsespartition**, og følg anvisningerne på skærmen.

# <span id="page-39-0"></span>**9 Fejlfinding**

# **Problemer med trådløs forbindelse**

Mulige årsager til problemer med trådløse forbindelser omfatter følgende:

- Den trådløse enhed er ikke tændt.
- Den trådløse enhed er ikke installeret korrekt eller er blevet deaktiveret.
- Den trådløse enhed er udsat for interferens fra andre enheder.
- Der er opstået en fejl i den trådløse enhed eller routerhardwaren.

## **Kan ikke oprette forbindelse til et WLAN**

Hvis du har problemer med at oprette forbindelse til et WLAN, skal du kontrollere, om den integrerede WLANenhed er installeret korrekt på Sprout.

- **1.** Sørg for, at den trådløse enhed er tændt.
- **2.** Prøv derefter at oprette forbindelse til WLAN igen.

Hvis du stadig ikke kan oprette forbindelse, skal du følge trinene herunder.

- **1.** Skriv kontrolpanel i søgefeltet på proceslinjen, og vælg derefter **Kontrolpanel**.
- **2.** Vælg **System og sikkerhed**, vælg **System**, og vælg derefter **Enhedshåndtering**.
- **3.** Vælg pilen ud for **Netværksadapter** for at udvide listen, så den viser alle adaptere.
- 4. Identificér WLAN-enheden på listen over netværkskort. Listeangivelsen for en WLAN-enhed kan omfatte udtrykket *trådløst*, *trådløst LAN*, *WLAN* eller *802.11*.

Hvis der ikke er nogen WLAN-enhed på listen, skyldes det enten, at Sprout ikke har en integreret WLANenhed, eller at driveren i den integrerede WLAN-enhed ikke er installeret korrekt.

Du kan finde yderligere oplysninger om fejlfinding af WLAN'er via webstedshyperlinkene i Hjælp og support.

## **Kan ikke oprette forbindelse til et foretrukket netværk**

Det er ikke sikkert, at du kan oprette forbindelse til et foretrukket netværk, da det er et sikkerhedsaktiveret WLAN. Du skal have sikkerhedskoden for at oprette forbindelse til denne type WLAN. Du kan finde yderligere oplysninger i næste afsnit.

Hvis indsættelse af sikkerhedskoden ikke er problemet, kan du have beskadiget WLAN-forbindelsen. Windows kan reparere en fejlbehæftet WLAN-forbindelse automatisk.

● Hvis der vises et netværksikon yderst til højre på proceslinjen, skal du højreklikke på ikonet og derefter vælge **Foretag fejlfinding af problemer**.

Windows nulstiller din netværksenhed og forsøger at genoprette forbindelsen til et af de foretrukne netværk.

● Hvis der ikke er noget netværksstatusikon yderst til højre på proceslinjen, skal du følge disse trin:

- <span id="page-40-0"></span>**1.** Skriv kontrolpanel i søgefeltet på proceslinjen, og vælg derefter **Kontrolpanel**.
- **2.** Vælg **Network and Internet (Netværk og internet)**, og vælg derefter **Network and Sharing Center (Netværks- og delingscenter)**.
- **3.** Vælg **Foretag fejlfinding af problemer**, og vælg derefter det netværk, du vil reparere.

## **Aktuelle netværkssikkerhedskoder er ikke tilgængelige**

Hvis du bliver bedt om en sikkerhedskode (eller netværksnøgle) eller et navn (SSID), når du opretter forbindelse til et WLAN, er netværket sikkerhedsbeskyttet. SSID'et og sikkerhedskoden er alfanumeriske koder, som du skal angive på Sprout for at identificere din Sprout over for netværket. Du skal have de aktuelle koder for at oprette forbindelse til et sikkert netværk.

- Hvis du har et netværk, der er tilsluttet din personlige trådløse router, finder du instruktioner i, hvordan du opsætter de samme koder på både routeren og WLAN-enheden, i brugervejledningen til routeren.
- Hvis du har et privat netværk, som f.eks. et netværk på et kontor eller i et offentligt chatrum på internettet, skal du kontakte netværksadministratoren for at få koderne og derefter angive dem, når du bliver bedt om det.

Nogle netværk ændrer regelmæssigt den SSID eller de netværksnøgler, der bruges i deres routere eller adgangspunkter, for at højne sikkerheden. Du skal ændre den tilsvarende kode på din Sprout i henhold hertil.

Hvis du får en ny kode til trådløst netværk og SSID til et netværk, og hvis du tidligere har oprettet forbindelse til det pågældende netværk, skal du benytte følgende fremgangsmåde for at oprette forbindelse til netværket igen:

**1.** Højreklik på ikonet Netværksstatus yderst til højre på proceslinjen.

Der vises en liste over tilgængelige WLAN'er. Hvis du befinder dig på et hotspot, hvor der er flere aktive WLAN'er, vil der blive vist adskillige.

- **2.** Højreklik på netværket, og vælg derefter **Egenskaber**.
- **BEMÆRK:** Hvis det netværk, du ønsker, ikke står på listen, skal du kontakte netværksadministratoren for at sikre dig, at routeren eller adgangspunktet virker.
- **3.** Vælg fanen **Sikkerhed**, og indtast derefter de korrekte trådløse krypteringsdata i feltet **Netværkssikkerhedsnøgle**.
- **4.** Vælg **OK** for at gemme disse indstillinger.

## **Kan ikke tilslutte til den trådløse router**

Hvis du uden held forsøger at tilslutte til den trådløse router, nulstiller du den trådløse router ved at slukke for strømmen til routeren i 10-15 sekunder.

Hvis Sprout stadig ikke kan oprette forbindelse til et WLAN, skal du genstarte den trådløse router. Yderligere oplysninger finder du i routerproducentens anvisninger.

## **Ikonet Netværksstatus vises ikke**

Hvis netværksstatusikonet ikke vises yderst til højre på proceslinjen, efter du har konfigureret dit WLAN, skyldes det, at softwaredriveren enten mangler eller er fejlbehæftet. Windows-fejlmeddelelsen "Enheden blev ikke fundet" vises eventuelt også.

Du løser dette problem ved at hente den seneste version af WLAN-enhedssoftwaren og driverne til din Sprout fra [http://www.hp.com.](http://www.hp.com)

- <span id="page-41-0"></span>**1.** Åbn en internetbrowser.
- **2.** Hvis du ønsker support, kan du gå til <http://www.hp.com/support>.
- **3.** Vælg valgmuligheden for download af software og drivere, og indtast derefter computerens modelnummer i søgefeltet.
- **4.** Tryk på enter, og følg derefter anvisningerne på skærmen.

**BEMÆRK:** Hvis den WLAN-enhed, du bruger, blev købt separat, finder du den seneste software på producentens websted.

## **Problemer med strøm**

## **Sprout tændes eller starter ikke**

- **1.** Afprøv stikkontakten ved at slutte en anden elektrisk enhed til den.
- **2.** Slut kablerne til computeren, og sørg for, at forbindelsen fra netledningen til computeren og forbindelsen fra netledningen til stikkontakten er sikre.
- **3.** Prøv at tænde Sprout.
	- Hvis lysdioderne for strøm tændes, fungerer netledningen til vekselstrøm korrekt.
	- Hvis forbindelserne er sikre, og lysdioderne for strøm vedbliver at være slukket, fungerer netledningen til vekselstrøm ikke og bør udskiftes.

Kontakt support for at få oplysninger om, hvordan du får en ny netledning til vekselstrøm.

## **Harddiskfejl**

- **1.** Tryk på tasterne ctrl+alt+delete samtidigt.
- **2.** Vælg ikonet **Strøm** i nederste højre hjørne af skærmen, og vælg derefter **Genstart**.

Alternativt kan du trykke på tænd/sluk-knappen på Sprout og holde den nede i fem sekunder eller mere for at slukke Sprout, og derefter trykke på tænd/sluk-knappen for at tænde Sprout.

- **3.** Hvis Windows åbnes, skal du hurtigt sikkerhedskopiere alle vigtige data til en ekstern harddisk.
- **4.** Kontakt support, uanset om Windows starter eller ej. Harddisken eller systemkortet skal muligvis udskiftes.

## **Sprout reagerer ikke**

Brug Windows Jobliste til at lukke alle programmer, der ikke reagerer.

- **1.** Tryk på tasterne ctrl+alt+delete.
- **2.** Vælg **Joblisten**.
- **3.** Vælg alle programmer, som ikke reagerer, og vælg derefter **Afslut opgave**.

Hvis det ikke virker at lukke programmerne, skal du genstarte Sprout.

- **1.** Tryk på tasterne ctrl+alt+delete.
- **2.** Vælg ikonet **Strøm**, og vælg derefter **Genstart**.

- eller -

Tryk på tænd/sluk-knappen, og hold den nede i fem sekunder eller mere for at slukke for Sprout, og tryk derefter på tænd/sluk-knappen for at tænde Sprout.

## <span id="page-42-0"></span>**Sprout lukker uventet ned**

- Sprout kan være placeret i et miljø med for høj temperatur. Sluk den, og lad den køle ned.
- Sørg for, at Sprouts ventilationsåbninger ikke er blokerede, og at den indbyggede blæser kører. Se Lær [Sprout at kende på side 1](#page-6-0) for placeringen af computerens luftkanaler.

## **Problemer med skærmen**

### **Skærmen er tom**

- Afslut slumretilstand for at få vist skærmbilledet igen.
	- Tryk kortvarigt på tænd/sluk-knappen.
	- Tryk på en tast på tastaturet.
	- Tryk på mellemrumstasten.
	- Tryk på esc-tasten.
- Tryk på tænd/sluk-knappen for at tænde Sprout.

## **Billederne på skærmen er for store eller for små, eller billederne er slørede**

Juster indstillingerne for opløsning.

- **1.** Skriv kontrolpanel i søgefeltet på proceslinjen, og vælg derefter **Kontrolpanel**.
- **2.** Vælg **Udseende og personlige indstillinger**.
- **3.** Under **Skærm** skal du vælge **Juster skærmopløsning**.
- **4.** Juster opløsningen efter behov, og vælg derefter **Anvend**.

## **Problemer med tastatur og mus**

- Sørg for at du bruger tastaturet eller mus inden for modtagerens rækkevidde.
- Sørg for, at musen ikke er gået i dvaletilstand, hvilket sker efter 20 minutter uden aktivitet. Klik på venstre museknap for at aktivere den igen.
- Skift batterier på tastatur og mus.
- Få tastatur og mus til at danne par med modtageren igen.

**BEMÆRK:** Illustrationerne nedenfor ser muligvis en anelse anderledes ud end dit tastatur og din mus.

**VIGTIGT:** I forbindelse med disse trin, skal du lægge tastaturet og musen på samme niveau som modtageren.

For at få tastatur og mus til at danne par igen:

**1.** Sørg for, at musen er tændt **(1)**, og tryk derefter på tilslutningsknappen **(2)**, og hold den nede i 5-10 sekunder. Flyt musen, og hold øje med reaktion på skærmen for at bekræfte forbindelsen.

- <span id="page-43-0"></span>**2.** Når forbindelsen til musen er oprettet, skal du gennemføre følgende trin for at få tastaturet til at danne par igen.
- **3.** Tryk på tilslutningsknappen **(3)** på tastaturet, og hold den nede i 5-10 sekunder.

## **Problemer med Touch Mat**

**Billedet bliver stående, når Touch Mat fjernes.**

- **1.** Genstart **HPPCSERVICE**:
	- **a.** Tryk på ctrl+alt+delete.
	- **b.** Vælg **Jobliste**, og vælg derefter fanen **Tjenester**.
	- **c.** Vælg **HPPCSERVICE** i kolonnen Navn.
	- **d.** Højreklik på **HPPCSERVICE**, og vælg derefter **Stop**.
	- **e.** Højreklik på **HPPCSERVICE**, og vælg derefter **Start**.
- **2.** Vælg ikonet **Strøm**, og vælg derefter **Genstart**.

- eller -

Tryk på tænd/sluk-knappen på Sprout, og hold den nede i fem sekunder eller mere for at slukke for Sprout, og tryk derefter på tænd/sluk-knappen for at tænde Sprout.

#### **Billedet vender ikke tilbage, når Touch Mat tilsluttes igen.**

- **1.** Hvis ikonet for Touch Mat-arbejdsområde er gult, skal du trykke på ikonet for at aktivere projektoren. Når projektoren er tændt, er ikonet hvidt.
- **2.** Fjern Touch Mat, og fjern eventuelt snavs fra Touch Mat eller stikket, som kan afbryde forbindelsen.

- eller -

Rengør Touch Mat og stikket med en klud.

**3.** Vælg ikonet Strøm, og klik derefter på **Genstart**.

- eller -

Tryk på tænd/sluk-knappen på Sprout, og hold den nede i fem sekunder eller mere for at slukke for Sprout, og tryk derefter på tænd/sluk-knappen for at tænde Sprout.

#### **Touch Mat registrerer ikke berøringer.**

- **1.** Hvis ikonet for Touch Mat-arbejdsområdet er gult, skal du trykke på ikonet for at aktivere projektoren. Når projektoren er tændt, er ikonet hvidt.
- **2.** Fjern Touch Mat, og fjern eventuelt snavs fra Touch Mat eller stikket, som kan afbryde forbindelsen.

- eller -

Rengør Touch Mat og stikket med en klud.

**3.** Vælg ikonet Strøm, og vælg derefter **Genstart**.

- eller -

Tryk på tænd/sluk-knappen, og hold den nede i fem sekunder eller mere for at slukke for Sprout, og tryk derefter på tænd/sluk-knappen for at tænde Sprout.

**4.** Fjern eventuelle metalgenstande fra Touch Mat.

# <span id="page-44-0"></span>**Lydproblemer**

## **Der er ingen lyd fra eksterne højttalere (købes separat)**

- Sørg for, at du har tilsluttet strømforsynede højttalere, og at de er tændt.
- Du kan regulere lydstyrken enten på højttalerne eller via computerens operativsystem.
- Sluk din Sprout, frakobl højttalerne, og tilslut dem igen. Sørg for, at højttalerne er tilsluttet korrekt.
- Frakobl eventuelle hovedtelefoner, hvis de er tilsluttet din Sprout (eller højttaleranlægget).
- Hvis Sprout er i slumretilstand, skal du afslutte slumretilstand ved at trykke kortvarigt på tænd-/slukknappen.
- Kontroller lydfunktionerne.

Benyt nedenstående fremgangsmåde for at kontrollere lydfunktionerne på Sprout:

- **1.** Skriv kontrolpanel i søgefeltet på proceslinjen, og vælg derefter **Kontrolpanel**.
- **2.** Vælg **Hardware og lyd**, og vælg derefter **Lyd**.
- **3.** Når vinduet Lyd åbnes, skal du vælge fanen **Lyde**. Under **Programhændelser** skal du vælge en lydhændelse, f.eks. bip eller alarm, og derefter vælge **Test**.

Du bør nu høre lyden gennem højttalerne eller gennem de tilsluttede hovedtelefoner.

Benyt nedenstående fremgangsmåde for at kontrollere optagefunktionerne på Sprout:

- **1.** Skriv lyd i søgefeltet på proceslinjen, og vælg derefter **Lydoptager**.
- **2.** Vælg **Start optagelse**, og tal ind i mikrofonen. Gem filen på Windows-skrivebordet.
- **3.** Åbn et multimedieprogram, og afspil lyden.

**BEMÆRK:** Hvis du vil kontrollere eller ændre lydindstillingerne på din Sprout, skal du skrive kontrolpanel i søgefeltet på proceslinjen og derefter vælge **Kontrolpanel**. Vælg **Hardware og lyd**, og vælg derefter **Lyd**.

## **Softwareproblemer**

- Luk Sprout ned, og tænd den derefter igen.
- Opdater eller geninstaller driverne. Se [Opdatering af programmer og drivere på side 17](#page-22-0).
- Genstart eller gendan din Sprout. Se [Sikkerhedskopiering, gendannelse og genoprettelse på side 28](#page-33-0).

# <span id="page-45-0"></span>**10 Specifikationer**

# **Indgangseffekt**

![](_page_45_Picture_87.jpeg)

# **Driftsspecifikationer**

**BEMÆRK:** Du kan finde den nøjagtige elektriske dimensionering på computerens klassificeringsmærke, der er placeret udvendigt på computeren.

![](_page_45_Picture_88.jpeg)

# <span id="page-46-0"></span>**11 Elektrostatisk udledning**

Elektrostatisk udledning er udledningen af statisk elektricitet, når to objekter kommer i kontakt med hinanden, f.eks. det stød, du kan få, hvis du går over et gulvtæppe og derefter rører ved et metaldørhåndtag.

En afladning af statisk elektricitet fra finger og andre elektrostatiske ledere kan beskadige elektronikkomponenter.

Hvis du vil forhindre beskadigelse af computeren eller et drev eller tab af data, skal du overholde følgende forholdsregler:

- Hvis vejledningen til fjernelse eller installation angiver, at du skal frakoble strømmen til computeren, skal du først sikre dig, at den har korrekt jordforbindelse.
- Lad komponenterne blive de relevante steder, før du er klar til at installere dem.
- Undgå at berøre stifter, kabler og kredsløb. Berør elektronikkomponenter så lidt som muligt.
- Brug ikke-magnetisk værktøj.
- Før du håndterer komponenter, skal du sørge for at aflade statisk elektricitet ved at berøre en umalet metaloverƮade.
- Hvis du fjerner en komponent, skal du lægge den i en dertil indrettet beholder.

# <span id="page-47-0"></span>**12 Flere HP-ressourcer**

Brug denne tabel til at finde ressourcer, der indeholder produktoplysninger, brugsanvisninger med mere.

![](_page_47_Picture_222.jpeg)

#### **Ressource Indhold**

‒ eller –

Gå til<http://www.hp.com/go/orderdocuments>.

\*Du kan finde den begrænsede HP-garanti sammen med brugervejledningerne på dit produkt og/eller på den cd eller dvd, der medfølger i kassen. For nogle landes eller områders vedkommende kan der være vedlagt en trykt garanti fra HP i kassen. I lande eller områder, hvor garantien ikke følger med i trykt format, kan du rekvirere en trykt kopi fra [http://www.hp.com/go/orderdocuments.](http://www.hp.com/go/orderdocuments) Hvis produktet er købt i Asien/Stillehavsområdet, kan du skrive til HP på Hewlett Packard, POD, P.O. Box 161, Kitchener Road Post 2ffice, Singapore 912006. Angiv produktets navn samt dit navn, telefonnummer og postadresse.

# <span id="page-49-0"></span>**13 Tilgængelighed**

HP designer, leverer og markedsfører produkter og serviceydelser, som kan bruges af alle, herunder personer med handicap, enten som separate enheder eller med relevante teknologiske hjælpemidler.

# **Understøttede hjælpe-teknologier**

HP-produkter understøtter en lang række af teknologiske hjælpemidler, som er indbygget i operativsystemer, og kan konfigureres til at fungere med yderligere teknologiske hjælpemidler. Brug søgefunktionen på din enhed til at finde yderligere oplysninger om hjælpemiddel-funktioner.

**BEMÆRK:** For at få yderligere oplysninger om et bestemt produkts teknologiske hjælpemidler, skal du kontakte kundesupport for dette produkt.

## **Kontakt support**

Vi forbedrer konstant vores produkter og tjenesters handicapvenlighed og modtager meget gerne feedback fra brugerne. Hvis du har et problem med et produkt eller gerne vil fortælle os om funktioner til hjælp til handicappede, der har hjulpet dig, er du velkommen til at kontakte os på +1 (888) 259-5707 mandag til fredag fra kl. 6.00 til 21.00 North American Mountain, standardtid (USA). Hvis du er døv eller har nedsat hørelse og bruger TRS/VRS/WebCapTel, skal du kontakte os, hvis du har brug for teknisk support eller har spørgsmål til hjælp til handicappede, ved at ringe på +1 (877) 656-7058, mandag til fredag, 6.00 til 21.00 North American Mountain, standardtid (USA).

**BEMÆRK:** Support er kun på engelsk.

# <span id="page-50-0"></span>**A Oplysninger om scannersikkerhed**

Læs følgende sikkerhedsforholdsregler omhyggeligt, inden du bruger Sprout 2D-kalibrering, 3D-kalibrering og 3D-Capture-scanninger.

**ADVARSEL! Lysfølsomme epileptiske anfald** – en meget lille procentdel af alle personer kan få et anfald eller andre komplikationer, når de udsættes for visse visuelle billeder, herunder blinkende lys eller mønstre, der kan forekomme under Sprout 2D- og 3D-kalibrering og/eller 3D-Capture-scanninger. Hvis du eller en anden bruger har haft anfald eller epilepsi, skal du kontakte en læge, inden du anvender Sprout-kalibrering eller 3D-Capture-scanninger. Selv personer uden tidligere tilfælde af epilepsi eller anfald i familien, kan have en udiagnosticeret lidelse, der kan forårsage lysfølsomme epileptiske anfald.

#### **Hvis du oplever nogen af følgende symptomer, skal du øjeblikket stoppe med at anvende Sproutkalibrering eller 3D-scanning og rådføre dig med en læge:**

- Synsforstyrrelser
- **Uklarhed**
- **Svimmelhed**
- Ufrivillige bevægelser som f.eks øje- eller muskeltrækninger
- **Kvalme**
- Krampetrækninger
- Tab af bevidsthed
- **Forvirring**
- **Kramper**
- **Desorientering**

#### **Genoptag først brugen af Sprout efter godkendelse af din læge**

Forældre bør holde øje med deres børn og spørge dem, om de har nogen af ovenstående symptomer. Børn og teenagere kan have større tilbøjelighed end voksne til at opleve disse symptomer.

Små børns syn (særligt børn under seks år) er stadig under udvikling. Kontakt din læge (f.eks. en børne- eller øjenlæge), før du lader mindre børn bruge Sprout-kalibrering eller scannerfunktionaliteten.

Sådan reduceres sandsynligheden for negative fysiske reaktioner:

- Brug Sprout i et veloplyst område, og kig ikke direkte på Sprout eller de lysmønstre, der genereres af Sprout under kalibreringen eller 3D-scanninger.
- Undgå langvarig brug af 3D-scannerprocessen.
- Hold en pause på et kvarter for hver times brug af Sprout. Længden og hyppigheden af nødvendige pauser kan variere fra person til person. Tag pauser, der er lange nok til, at enhver følelse af ubehag forsvinder. Hvis symptomerne fortsætter, skal du kontakte din læge.
- Undgå at kalibrere Sprout eller producere 3D-scanninger, når du er træt eller har brug for søvn.

# <span id="page-51-0"></span>**Indeks**

### **A**

adgangskoder Hjælpeprogrammet Setup Utility (BIOS) [21](#page-26-0) Windows [20](#page-25-0) Adgangskoder i Setup Utility (BIOS) [21](#page-26-0) antivirussoftware, bruge [21](#page-26-0)

#### **B**

backup [28](#page-33-0) batteri kan udskiftes af brugeren [14](#page-19-0) BIOS downloade en opdatering [25](#page-30-0) fastlægge version [24](#page-29-0) opdatere [24](#page-29-0) start af hjælpeprogrammet Setup Utility [24](#page-29-0) Bluetooth-enhed [10,](#page-15-0) [12](#page-17-0) Bluetooth-mærkat [9](#page-14-0) bordlampe, identificere [3](#page-8-0) bordlampesensor, identificere [3](#page-8-0) brug af adgangskoder [20](#page-25-0)

#### **C**

certificeringsmærkat for trådløs [9](#page-14-0)

### **D**

danne par igen, trådløst tastatur og mus [37](#page-42-0) Diskdefragmenteringssoftware [17](#page-22-0) Diskoprydning [17](#page-22-0) driftsspecifikationer [40](#page-45-0) drivere, opdatere [17](#page-22-0) Dvaletilstand afslutte [15](#page-20-0) starte [15](#page-20-0) Dybdekamera, identificere [3](#page-8-0)

#### **E**

Elektrisk dimensionering [40](#page-45-0) Elektrostatisk udledning [41](#page-46-0)

#### **F**

fejlfinding [34](#page-39-0) computeren tændes ikke [36](#page-41-0) få det trådløse tastatur og musen til at danne par igen [37](#page-42-0) harddiskfejl [36](#page-41-0) Lydfunktioner [39](#page-44-0) mus [37](#page-42-0) problemer med billeder på skærmen [37](#page-42-0) skærmen er tom [37](#page-42-0) softwareproblemer [39](#page-44-0) Sprout lukker uventet ned [37](#page-42-0) Sprout reagerer ikke [36](#page-41-0) tastatur [37](#page-42-0) touch mat [38](#page-43-0) Trådløs forbindelse [34](#page-39-0) firewallsoftware [21](#page-26-0)

#### **G**

gendannelsesmedie oprette [28](#page-33-0) gendannelsespartition fjerne [32](#page-37-0) genoprette indstillinger [30](#page-35-0) genoprettelse brug af HP genoprettelsesmedier [29](#page-34-0) diske [29](#page-34-0), [32](#page-37-0) HP Recovery Manager [30](#page-35-0) medier [32](#page-37-0) starte [31](#page-36-0) system [30](#page-35-0) understøttede diske [29](#page-34-0) USB-flashdrev [32](#page-37-0) genoprettelse af minimeret billede [31](#page-36-0) genoprettelse af oprindeligt system [30](#page-35-0) genoprettelsesmedier oprettelse vha. HP Recovery Manager [29](#page-34-0)

#### **H**

HDMI-port, identificere [7](#page-12-0) HP gendannelsesmedie oprette [28](#page-33-0) HP gendannelsespartition fjerne [32](#page-37-0) genoprettelse [31](#page-36-0) HP genoprettelsesmedier genoprettelse [32](#page-37-0) HP PC Hardware Diagnostics (UEFI) brug af [26](#page-31-0) HP Recovery Manager afhjælpe startproblemer [32](#page-37-0) starte [31](#page-36-0) HP Touch Mat tilslutte [8](#page-13-0) HP Touch Mat, identificere [3](#page-8-0) hukommelseskort, identificere [6](#page-11-0) hukommelseskortlæser, identificere [6](#page-11-0) Højopløsningskamera, identificere [3](#page-8-0) højttalere, identificere [2](#page-7-0)

### **I**

i bunden [9](#page-14-0) indbygget magnet, identificere [5](#page-10-0) indgangseffekt [40](#page-45-0) Indstille adgangskodebeskyttelse ved vækning [15](#page-20-0) installation valgfri sikkerhedskabellås [22](#page-27-0) Internetsikkerhedssoftware, bruge [21](#page-26-0)

### **K**

knap/lys til projektor/touch mat, identificere [2](#page-7-0) knapper lydstyrke [5](#page-10-0) projektor/touch mat [2](#page-7-0) strøm [4](#page-9-0) knapper til trådløs operativsystem [10](#page-15-0)

komponenter bagside [7](#page-12-0) forside [2](#page-7-0) højre side [5](#page-10-0) tilbage [4](#page-9-0) venstre side [6](#page-11-0)

#### **L**

lovgivningsmæssige oplysninger certificeringsmærkater for trådløs [9](#page-14-0) mærkat med lovgivningsmæssige oplysninger [9](#page-14-0) lydstik (hovedtelefon), identificere [8](#page-13-0) lydstyrkeknap, identificering [5](#page-10-0) lydudgangsstik (hovedtelefon)/ lydindgangsstik (mikrofon) [6](#page-11-0) lysdiode for dybdekamera, identificere [3](#page-8-0) lysdiode for harddisk [5](#page-10-0) Lysdiode for højopløsningskamera, identificere [3](#page-8-0) lysdiode for strømforsyning, identificere [7](#page-12-0) lysdiode for webkamera, identificere [2](#page-7-0) lysdioder harddisk [5](#page-10-0) strømforsyning [7](#page-12-0)

#### **M**

mikrofoner, identificere [8](#page-13-0) minimeret billede, oprette [30](#page-35-0) mærkater Bluetooth [9](#page-14-0) certificering for trådløs [9](#page-14-0) lovgivningsmæssige [9](#page-14-0) serienummer [9](#page-14-0) WLAN [9](#page-14-0)

#### **N**

nedlukning [15](#page-20-0)

#### **O**

offentlig WLAN-forbindelse [10](#page-15-0) oprettelse af forbindelse til et WLAN [10](#page-15-0) opstartsrækkefølge ændre [32](#page-37-0)

### **P**

porte USB 3.0 [5](#page-10-0) USB 3.0 (strømforsynet) opladning [5](#page-10-0) produktnavn og -nummer, computer [9](#page-14-0) programmer, opdatere [17](#page-22-0) projektorspejl, identificere [3](#page-8-0) punkt for systemgendannelse, oprette [28](#page-33-0)

#### **R**

rengøring af din Sprout [18](#page-23-0) RJ-45-stik, identificere [7](#page-12-0)

#### **S**

scannersikkerhed [45](#page-50-0) sensor for omgivende lys, identificere [4](#page-9-0) serienummer [9](#page-14-0) Serienummer, computer [9](#page-14-0) sikkerhed [45](#page-50-0) sikkerhedskabellås, installere [22](#page-27-0) Sikkerhedskopiering af software og oplysninger [22](#page-27-0) slots hukommelseskortlæser [6](#page-11-0) slukke Sprout [15](#page-20-0) Slumre afslutte [14](#page-19-0) starte [14](#page-19-0) software Diskdefragmentering [17](#page-22-0) softwareopdateringer, installere [22](#page-27-0) Specifikationer [40](#page-45-0) Sprout Illuminator [3](#page-8-0) startside-knap/lys, identificere [2](#page-7-0) stik lydudgang (hovedtelefon)/ lydindgangs (mikrofon) [6](#page-11-0) stik, strøm [7](#page-12-0) stik til sikkerhedskabel, identificere [7](#page-12-0) strømstik, identificere [7](#page-12-0) systemet reagerer ikke [15](#page-20-0) systemgendannelsespunkt oprette [29](#page-34-0) systemgenoprettelse [30](#page-35-0)

#### **T**

tastaturknap, identificere [2](#page-7-0) tilgængelighed [44](#page-49-0) Trådløst netværk, sikre [22](#page-27-0) trådløst netværk (WLAN) funktionsmæssig rækkevidde [11](#page-16-0) offentlig WLAN-forbindelse [10](#page-15-0) tilslutte [10](#page-15-0) WLAN-forbindelse i en virksomhed [10](#page-15-0) Tænd-/sluk-knap, identificere [4](#page-9-0)

### **U**

understøttede diske, genoprettelse [29](#page-34-0) USB 3.0-opladnings(/strøm)port, identificere [5](#page-10-0) USB 3.0-port, identificere [5](#page-10-0) USB-porte, identificere [7](#page-12-0)

#### **V**

vedligeholdelse, Diskdefragmentering [17](#page-22-0) vedligeholdelse af din Sprout [18](#page-23-0) ventilationsåbning, identificere [7](#page-12-0)

#### **W**

webkamera identificere [2](#page-7-0) Windows systemgendannelsespunkt [28,](#page-33-0) [29](#page-34-0) Windows-adgangskoder [20](#page-25-0) Windows-værktøjer bruge [29](#page-34-0) WLAN-enhed [9](#page-14-0) WLAN-forbindelse i en virksomhed [10](#page-15-0) WLAN-mærkat [9](#page-14-0)